Arbeidsrapport nr. 132

# >> fronter 20 - Hjelp?

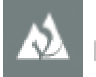

**HØGSKULEN I VOLDA** 

MØREFORSKING

2003

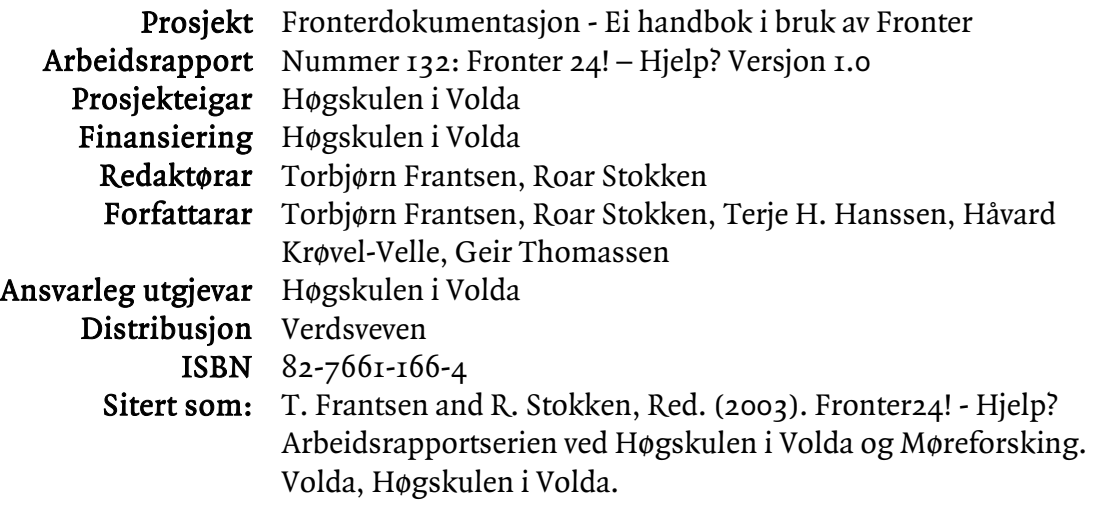

#### Om arbeidsrapportserien:

Arbeidsrapporten byggjer på arbeid som både kan vere av førebels karakter og/eller av høg standard. Det kan vere delrapportar innanfor større prosjekt, eller læremateriell knytt til undervisningsføremål.

Arbeidsrapportane skal vere godkjende av dekanus, gruppeleiar, prosjektleiar (for IAAI: instituttleiar) eller ein annan fagperson dei har utpeika og forskingskoordinator ved HVO. Kvalitetssikringa skal utførast av ein annan enn forfattar.

# FRONTER 24! HJELP?

UTGÅVE 1.0:

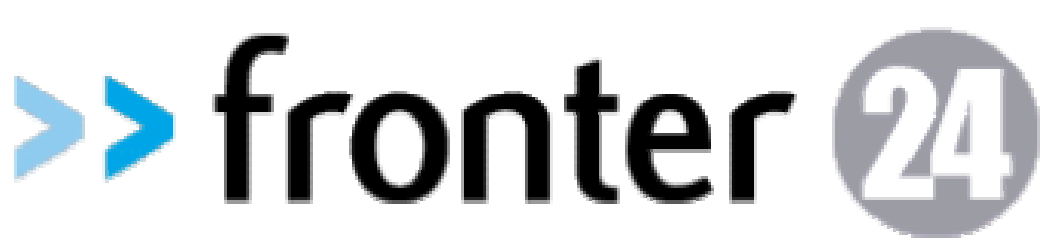

# **INNHALD**

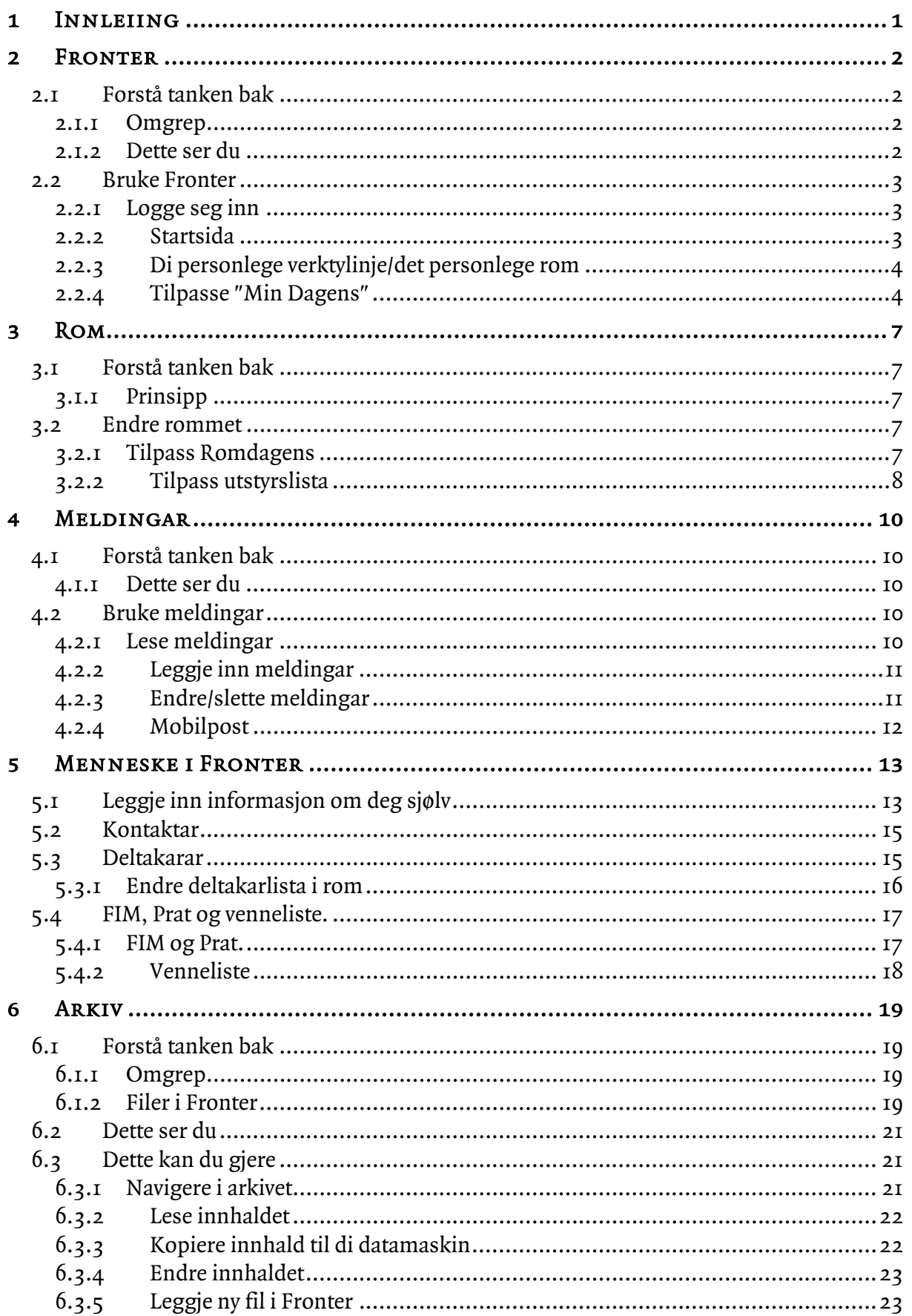

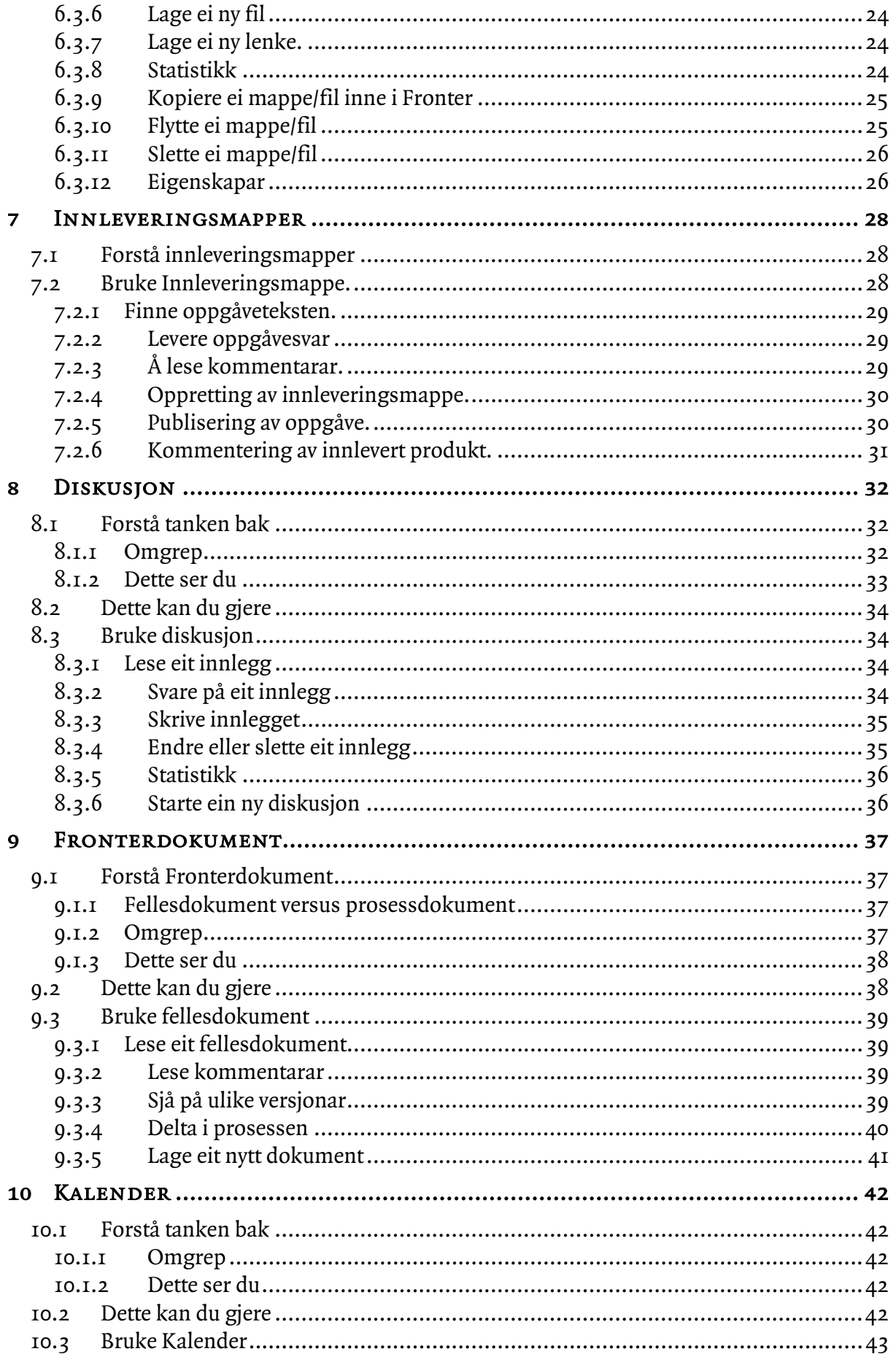

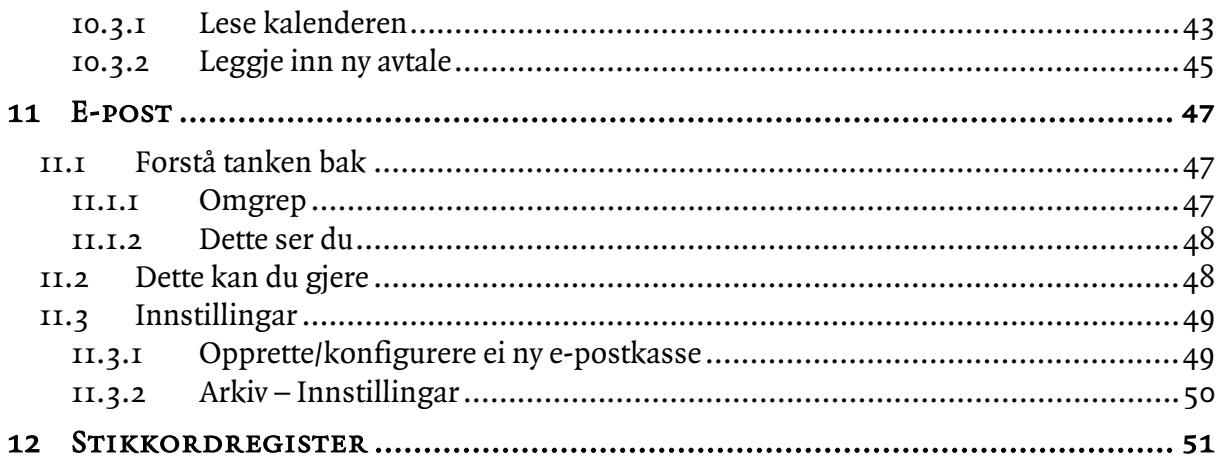

# <span id="page-6-0"></span>1 Innleiing

Dette dokumentet omhandlar Fronter 24. Fronter er ein programpakke sett saman av Classfronter, Infofronter, Teamfronter og Projectfronter. Dette dokumentet omhandlar for det meste funksjonar knytt til Classfronter men ikkje åleine frå denne modulen. Når vi nyttar omgrepet "Fronter" peikar det altså på sjølve dataprogrammet "Fronter".

Firmaet bak dataprogrammet "Fronter" er Fronter AS. Firmaet er lokalisert i Oslo. Den primære kundegruppa er den norske skuleverket med hovudvekt på høgare utdanning, men porteføljen inneheld og internasjonale kundar og private kundar. Når vi nyttar "Fronter AS" i den vidare teksten viser vi altså til firmaet som utviklar og eig dataprogrammet "Fronter".

Dokumentet dokumenterer ikkje alle verktya eller alle sidene ved Fronter. Målsetjinga har vore å lage eit dokument som er teneleg i høve til dei verktya og den funksjonaliteten som vert mest nytta ved Høgskulen i Volda.

# <span id="page-7-0"></span>2 FRONTER

# 2.1 Forstå tanken bak

Kunnskap gjennom samarbeid er Fronter AS sitt motto. Ein av dei viktigaste grunnane til å nytte Fronter er at systemet aukar brukarane sin fleksibilitet med tanke på tid og stad. Ein kan ved hjelp av Fronter dele informasjon med andre personar i systemet frå kvar ein vil og når ein vil, berre ein har ein datamaskin med Internettilkopling tilgjengeleg.

# 2.1.1 Omgrep

Rom i Fronter representerar ofte grupper av personar. Det er ikkje uvanleg at klassa di har eit rom, kvart av faga dine sine rom, kollokviegruppa di eit rom, studentlaget eit rom og administrasjonen eit siste rom.

Verkty er noko du kan bruke i eit rom. Dei tilgjengelege verktya i eit rom utgjer rommet si innreiing. Innreiinga er det du har tilgjengeleg av hjelpemiddel. Verkty finn du ofte til venstre i rommet, eller du finn dei i eit arkivverkty i eit rom.

Brukarnamn kan du sjå på som ditt minibankkort, og passordet som di pin-kode. Ein treng både kort og kode for å få tilgong til pengane dine. I Fronter er det brukarnamnet og passordet i kombinasjon som gir deg tilgang til dei romma du skal ha tilgang til. Prosessen med å få tilgang til eit datasystem ved hjelp av brukarnamn og passord kallast å logge seg på. I Fronter er brukarnamnet ditt offentleg, noko som gjer at du må passe ekstra godt på passordet.

# 2.1.2 DETTE SER DU

Når du loggar deg på Fronter med brukarnamn og passord vil du komme til di eiga startside (1). Fronter sitt skjermbilete er delt opp slik at det området som her er merka med (1) inneheld informasjon, medan felt (2), (3) og (4)

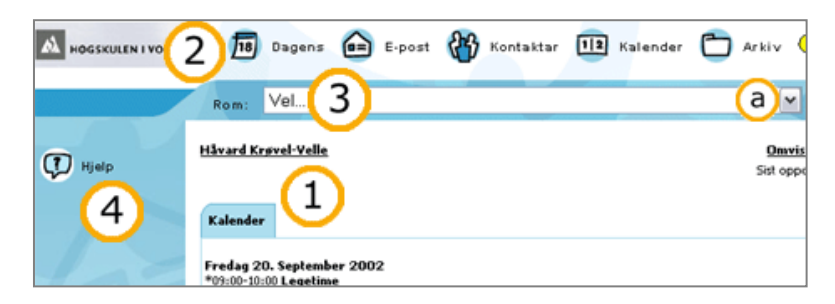

inneheld navigasjon – altså vegane til informasjonen som skal visast i felt (1).

I øvre kant av biletet (2) er det eit område der du har symbol, også kalla ikon, med ei tekst bak. Denne linja er alltid tilgjengeleg, og gir enkel tilgang til dine personlege verkty. Denne lina syner i realiteten verktya i ditt personlege rom.

Det som kjem frem når du klikkar på desse ikona er det berre du som har tilgong til. Her finn du di personlige vising av felles ressursar, slik som til dømes kalenderavtalar som er kopla til rom du er med i, og privat informasjon slik som e-post.

I underkant av den personlege verktylinja ligg romeveljaren. Det er den nedtrekkslista det står "Rom" framfor (3). I denne står det "Vel..." noko som indikerar at du enno ikkje har valt eit arbeids- eller klasserom. Ved å klikke i boksen eller på nedoverpila i enden av boksen (a) vil det kome til syne ei liste der romma du har tilgang til er lista opp (sjå neste side). Du går til eit rom ved å klikke på det i denne menyen. Vær merksam på at dei felta som er grå ikkje er rom, men korridorar som er oppretta for å organisere romma. Desse er tome, og det er difor nyttelaust å klikke på dei.

<span id="page-8-0"></span>Romveljaren er også synleg til ei kvar tid, og er nyttig til å navigere seg fram og attende mellom dei ulike romma. Ved å klikke på "Gå-knappen" vert du teken til det rommet som du sist valde i romveljaren.

Bak romeveljaren og "Gå-knappen" finn du

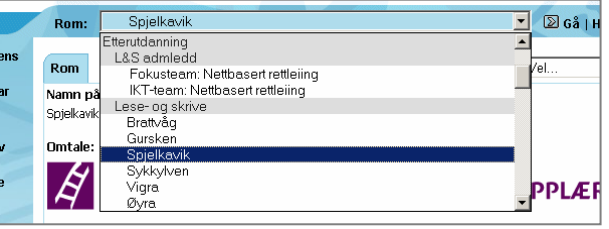

ei kopling til ei hjelpefil (|Hjelp|) og ei kopling for å logge ut av Fronter (|Logg ut|). Dersom du skal vere borte frå datamaskina ei stund og er redd for at andre skal føre seg opp som deg i Fronter, kan det vere lurt å logge seg ut. Uvedkomande kan ikkje berre slette dine dokument, men kan også legge ut dokument i ditt namn. Så lenge du ikkje er logga inn og du ikkje avslører passordet ditt til nokon, kan ikkje uvedkomande gjere noko skade.

I venstre biletkant er fellesverktya (4). Verkty som er plassert i dette området deler du med andre brukarar av systemet. Ved innlogging er du ikkje i eit vanleg rom, men i ditt private rom. Dette er grunnen til at du ved innlogging berre finn eitt symbol i venstre marg med teksta "hjelp". Med ein gong du har gått inn i eit rom du delar med andre vil du ha fleire verkty tilgjengeleg. Etter at du har vore i eit fellesrom og deretter gått inn i eit personleg verkty, vil det stå "tilbake" i dette feltet. Ved å klikke her returnerar du til det fellesrommet du var i sist.

# 2.2 Bruke Fronter

I førstninga kan ein kanskje vere redd for å gjere noko gale med tanke på at Fronter er så stort, og kanskje også uoversiktleg. Men fortvil ikkje; Fronter er eit stabilt system som gjer det nærast umogleg å gjere noko fatalt. Dei mange funksjonane kan skape eit komplisert bilete for ein ny brukar, men så snart ein lærer seg Fronter å kjenne er det ei svært enkel og brukarvenleg affære.

#### 2.2.1 Logge seg inn

I innloggingsvindauget skriv du inn ditt brukarnamn og passord/nøkkel. Når du skriv inn passordet vil det vise svarte prikkar i staden for sjølve passordet. Dette er for å skjule passordet for uvedkomande. Etter å ha valt kva språk du vil logge inn med frå rullegardinmenyen klikkar på OK for å logge inn.

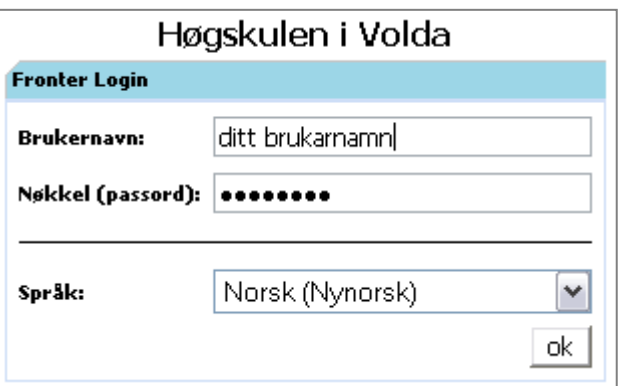

# 2.2.2 Startsida

Det første du ser når du har logga deg inn i Fronter vert kalla "Min dagens". Det mest naturlege å gjere når ein har logga seg inn vil ofte vere å kike gjennom det som står i hovudvindauget. Her vil ein kunne finne viktige meldingar frå medstudentar eller lærarar, aktuelle nyhende, aktivitetar du har merka av i kalenderen o.l. Oftast vil du kunne få meir informasjon ved å klikke på ei kopling; desse er markerte med ei understreking og tek deg til ei ny side når du klikkar på dei. Bak til dømes eit nyhende eller ei melding vil det finnast ei kopling med teksta "Les meir".

#### <span id="page-9-0"></span>2.2.3 Di personlege verktylinje/det personlege rom

Når du loggar deg inn i Fronter kjem du inn i "det personlege rom" og du ser på "Min Dagens". Dette er di personlege startside. Verktyet "Min Dagens" kan du heile tida gå attende til ved å klikke på "Min Dagens" som du finn oppe til venstre i det personlege rom. Verktya her er dine personlege verkty og vil vere til stades heile tida, same kvar du er i systemet.

Det neste ein gjer vil kanskje vere å sjekke e-post. Dette er det neste elementet på di personlege verktylinje, og ved å klikke på denne lekkja vil du få fram Fronter sin e-postlesar i hovudvindauget. Korleis du brukar den les du om i kapittel [11.](#page-52-1) Dei andre elementa på den personlege verktylinja er nyttige snarvegar til funksjonar ein ofte nyttar i Fronter: "Kontaktar" er ei liste med kontaktinformasjon om personar; "Kalender" er din "sjuande sans" i Fronter der du kan leggje inn viktige avtalar og aktivitetar; "Mitt Arkiv" er din personlege lagringsplass for filer; "Mi Portefølje" er ein logg over kva du har føretatt deg i Fronter og "FIM" (Fronter Instant Messenger) er eit verkty for å sende raske meldingar til andre personar (tilsvarande MSN Messenger, Yahoo! Messenger, ICQ etc.). Når du har klikka på eit verkty i Fronter vil symbolet/ikonet for dette verktyet vere utheva med ein annan farge enn dei andre verktya. På denne måten veit du til ei kvar tid kvar du er. Kor stabilt og påliteleg dette er varierer med kva nettlesar du nyttar. Du kan med andre ord ikkje stole 100% på at det som er merka er der du er.

# <span id="page-9-1"></span>2.2.4 Tilpasse "Min Dagens"

Øvst til høgre i hovudvindauget på "Min Dagens" finn du nokre koplingar: "Omvising" fører deg til ein spesiell stad i "Hjelp"; "Fronter" er informasjon om sjølve programmet Fronter, som til dømes tekniske krav og kven som står bak utviklinga av programmet; "Tilpass" gir deg høve til å gjere ein del endringar på utsjånaden til di eiga startside ("Min Dagens").

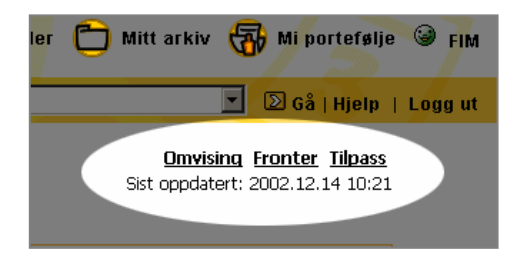

#### <span id="page-9-2"></span>2.2.4.1 Tilpass

"Tilpass Min Dagens" er delt opp i fire kategoriar, der det første arket heiter "Tilpass". Her kan du velje visingsform ved å klikke på eit av alternativa øvst i biletet (1). Det første alternativet er standarden, der hovudvindauget har berre eit område. Dersom du vel t.d. alternativ nummer to vil hovudvindauget verte delt opp i to spaltar, der kvar spalte

**Tilpass Utforming** Vis frå rom Abon Vel vising One Sdorf a Nytt verktøy C **B** Varsingar **B** Meldingar 12 Kalender  $(d)$ <sup>+</sup> Talet på element: 5 ☑ Tab på | Utvida | Vis beskrivande data D B Nyheiter d default Fjern b defaultheader defaultfooter Lagre Tibake

representerar kvart sitt område.

Kva verkty som skal visast i eit område definerar du i boksen nedanfor (2). Kva vising du vil ha kjem an på kor mange verkty du vil skal vise på "Min Dagens". Ver merksam på at meldingar

og nyhende som oftast treng heile breidda, medan dokument, linkar, fellesdokument og prøver ikkje treng meir enn halv breidd.

Du kan leggje til eitt eller fleire verkty til eit område ved å klikke på "Nytt verkty" (a), eller du kan fjerne eitt eller fleire verkty ved å klikke på "Fjern" (b). Hugs at du fyst må merke av i avkryssingsboksa (c) framfor det verktyet eller dei verktya du vil fjerne. Visingsforma til eit verkty kan definerast ytterlegare ved å klikke på verktyet (d). Då får du fram eit nytt bilete med ulike val for korleis det valte verktyet skal sjå ut, kor mange element som skal visast (t.d. antal nyhende som skal visast) etc. Du må hugse å klikke på "Lagre-knappen" nedst i biletet dersom du har redigert visingsalternativa til eit verkty. Dersom du ikkje vil lagre endringar, kan du klikke på "Tilbake".

#### 2.2.4.2 Utforming

Neste ark heiter "Utforming" og gir deg høve til å endre fargar, skrifttypar o.l. for det som vert vist i hovudvindauget. I øvste ramma kan du endre utforminga til bakgrunnen på sida (1). Du kan velje bakgrunnsfarge på sjølve sida (hovudvindauget), bakgrunnsfarge på tabellar og bakgrunnsfarge for fanene/tab'ane (dei små namnelappane som markerar dei ulike verktya). Vidare kan du velje farge og tjukkleik på ramma rundt

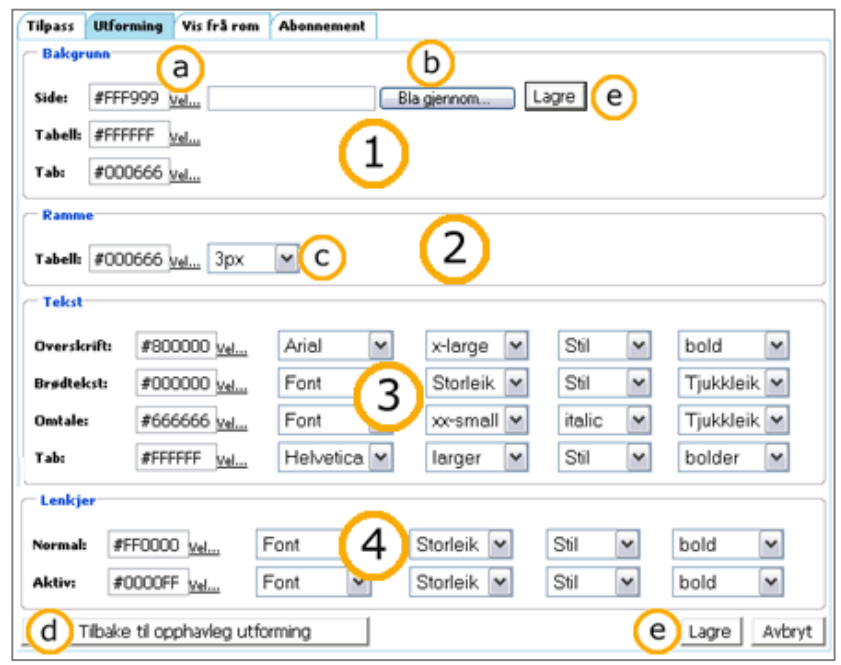

tabellane (2); farge, skrifttype, storleik, stil og tjukkleik på tekst (3); og tilsvarande formatering for lenkjer (4).

Fargar vel du ved å klikke på "Vel..." (a). Då får du opp eit fargekart i eit nytt vindauge som du kan plukke ein farge ifrå. Når det gjeld bakgrunnen kan du alternativt ha eit bakgrunnsbilete, som du må leite fram frå datamaskina di ved å klikke på "Bla gjennom..." (b). Dei andre vala som skrifttype og storleik vel du utifrå rullegardinmenyar (c). Nedst på sida kan du heile tida sjå ei førehandsvising på korleis det heile vert sjåande ut. Når du er nøgd med uforminga, må du hugse å klikke på "Lagre-knappen" (e). Dersom du skal bruke eit bakgrunnsbilete må dette lagrast i ein eigen operasjon. Om du ikkje er nøgd med sideutforminga og vil ha "alt som det var før", kan dette gjerast ved å klikke på "Tilbake til opphavleg utforming" (d). Då nullstiller alle vala seg og sideutforminga vert sjåande ut slik den var første gong du brukte Fronter.

Med dei vala som er gjort i eksempelet over vert det sjåande ut som på biletet til høgre. Fargar og skrifttypar bør tilpassast slik at sida vert lett leseleg, og bør ikkje ha altfor store kontrastar og skarpe fargar som kan irritere augo.

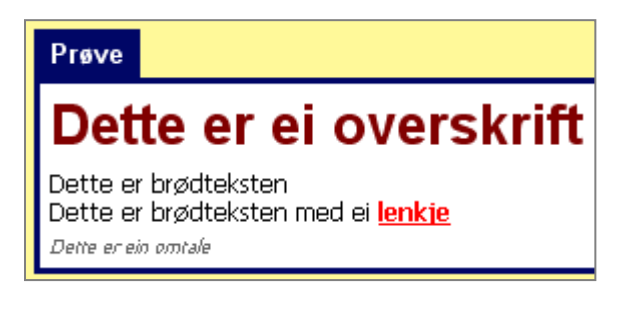

#### <span id="page-11-0"></span>2.2.4.3 Vis frå rom

Det tredje arket heiter "Vis frå rom", og gir deg høve til å velje kva rom din Dagens skal innehalde informasjon frå.

Du vel kva rom du vil vise info frå ved å merke av i avkryssingsboksa framfor det aktuelle rommet (b). Du kan også med eit enkelt museklikk merke av alle romma ved å klikke på "Alle" (a). Etter at du har valt kva rom som skal visast må du klikke på "Lagreknappen".

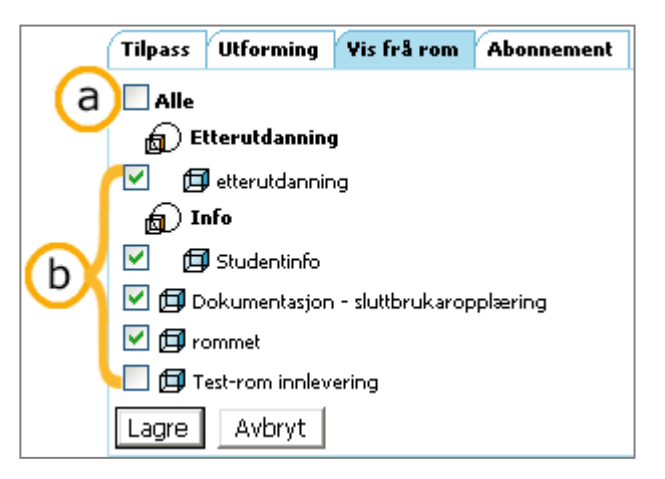

#### 2.2.4.4 Abonnement

Det siste arket heiter "Abonnement" og gir deg høve til å få innhaldet på "Min Dagens" via epost. Du vil med andre ord kunne få tilsendt viktige meldingar, nyhende avtalar o.l. til di epost adresse. Kva du får tilsendt vil sjølvsagt avhenge av korleis du har tilpassa sida, dvs kva element du har valt skal vise på din dagens". Om du har nytte av dette tilbodet eller ikkje, er avhengig av kva Internett-vanar du har. Dersom du t.d. har som rutine å sjekke e-posten din kvar morgon, kan du "slå to fluger i ein smekk" og sjekke din dagens samstundes - utan å måtte logge deg inn i Fronter.

Du vel denne tenesta ved å krysse av i avkryssingsboksa der det står "Abonner på Dagens via e-post" (a). E-posten kan sendast både i HTML-format (dvs med bilete, formatert tekst etc.), eller som rein tekst (b). Du kan også velje om du vil ha tilsendt eposten kvar dag, eller ein gong i veka (c).

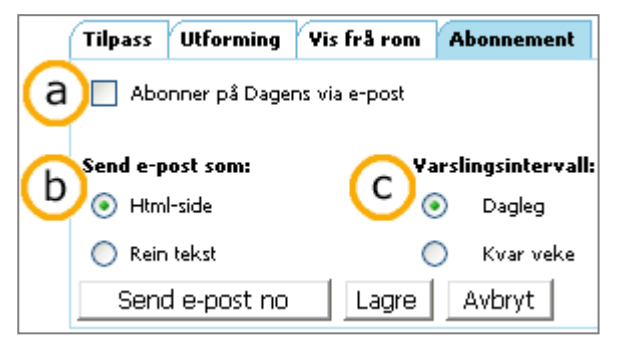

# <span id="page-12-0"></span>3 Rom

# 3.1 Forstå tanken bak

Romma i Fronter kan sjåast på som møteplassar med avgrensa tilgang. Du må meldast inn i eit rom for å kunne kome inn i det. Romma representerar som oftast grupper av personar som har behov for ein felles stad å lagre og utveksle informasjon.

#### <span id="page-12-1"></span>3.1.1 Prinsipp

Eit rom er sett saman av to delar – navigasjon og informasjon. Hovudnavigasjonen finn du i felt (1) medan informasjonen er å finne i felt  $(2).$ 

Felt (1) inneheld verktya som er i eit rom. Denne lista med verkty vert kalla utstyrslista. "RomDagens" og "Deltakarar" ligg alltid på denne lista. Resten av verktya er avhengige av rommet si innreiing.

Felt (2) inneheld informasjon. I det du går inn i eit rom er det øvste verktyet i

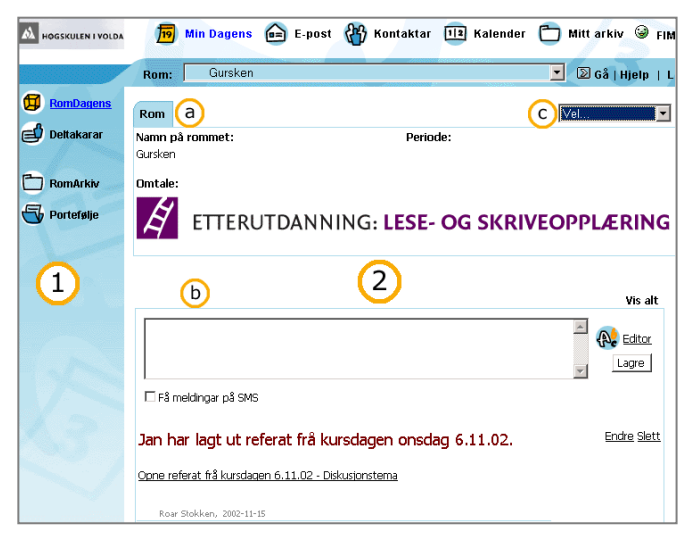

verktylista som kjem fram. Om dette er Romdagens vil skjermen sjå ut omlag som over. Romdagens har på toppen(a) ein del fast informasjon om rommet, medan du nedanfor finn rommet sin Dagens (b). I det du vel eit verkty vil verktyet fylle opp felt (2).

# 3.2 Endre rommet

Om du har dei rette rettane kan du endre rommet sine eigenskapar. Du kan endre informasjonen i felt (a), rommet sin Dagens og rommet sine verkty.

Informasjonen i felt (a) kan endrast ved at du vel "Endre" i rullegardinmenyen (c - biletet på

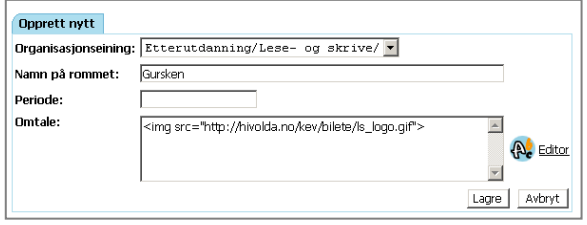

toppen av sida og på neste side). Du vil då få fram det skjemaet som viser til høgre. Etter at du har fylt ut den informasjonen du treng klikkar du "Lagre" nede til høgre, og er attende til ein endra RomDagens.

# 3.2.1 Tilpass Romdagens

Eit rom sin Dagens kan og bør tilpassast den bruken eit rom skal ha. Når du endrar ein "RomDagens" endrar du den for alle brukarane av rommet. Du bør tilpasse Dagens på ein slik måte at det vert retta fokus mot dei verktya som er viktige i dette rommet og fjern/flytt vekk det mindre viktige.

Ein romdagens vert tilpassa på same måte som Min Dagens, men med to skilnader: Det er berre eitt ark: "Tilpass" og der er ei avkryssingsboks for "Vis omtalen av rommet". Ved å setje hake framfor "Vis omtalen av rommet" vert omtalen i felt (a – biletet på toppen av sida) fjerna frå Dagens.

<span id="page-13-0"></span>Vel "Tilpass Dagens" i rullegardinmenyen for å tilpasse Romdagens (c - biletet under) For det vidare arbeidet sjå: Tilpasse "Min [Dagens"](#page-9-1) side [4.](#page-9-1)

#### 3.2.2 Tilpass utstyrslista

Utstyrslista i eit rom er dei hovudverktya som er å finne i eit rom. Desse verktya er å finne til venstre i skjermbiletet (område (1) på biletet til kapittel [3.1.1\)](#page-12-1). Sjølv om ein t.d. vil ha verktyet "diskusjon" til rådvelde i eit rom, treng ikkje dette å ligge på utstyrslista. Det er som oftast meir naturleg å legge dette verktyet inne i eit arkiv.

For å endre utstyrslista vel du "Endre utstyrsliste" på rullegardinmenyen øvst til høgre i skjermbiletet (c).

Etter at dette valet er gjort kjem du til eit verkty for å endre utstyrslista.

Utstyrslista er å finne i eit felt der du kan endre eller slette eksisterande verkty (a) eller legge til eit nytt verkty (b). I det du klikkar på eit av desse vala vil dei eigenskapane du kan manipuleire dukke opp til høgre, slik som figurane under viser. Når du er ferdig vel du "Lagre" nede til høgre for å lagre endringane dine – eller "Avbryt" dersom du ikkje ynskjer å lagre.

Tittel er det som vert ståande bak ikonet. Ver merksam på at du må logge inn på nynorsk, bokmål, engelsk, tysk osb. og gjere den same endringa viss du skal få til ei endring på alle språka. Omdøyping gjeld altså berre den

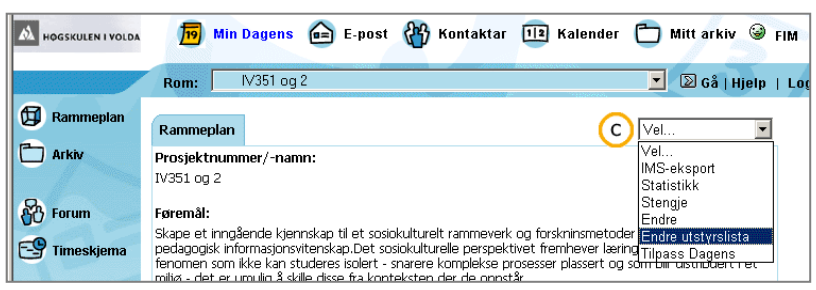

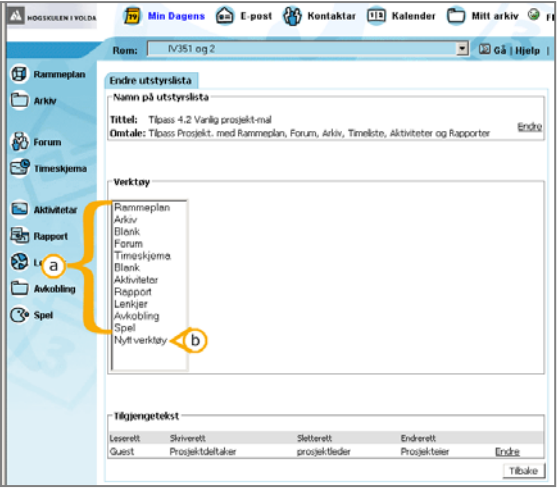

språkversjonen du er inne i, medan verktyendringar gjeld alle språkversjonar.

Du kan avgrense kven som har tilgong til eit verkty ved å velje i boksen merka "Tilgjengeleg for". Dette kan t.d. vere nyttig om du vil skjule porteføljeverktyet for deltakarane eller berre gi lærarane tilgong til å legge ut nyheiter.

#### Endre eit eksisterande verkty: Legge til eit nytt verkty:

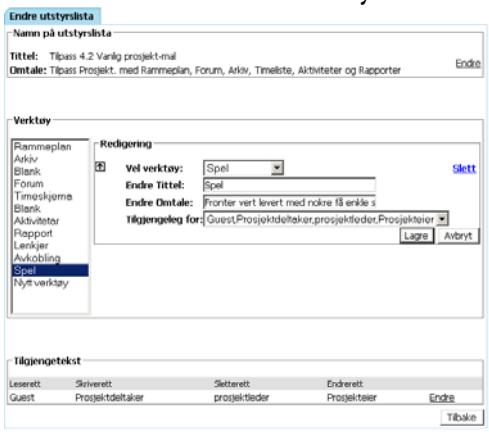

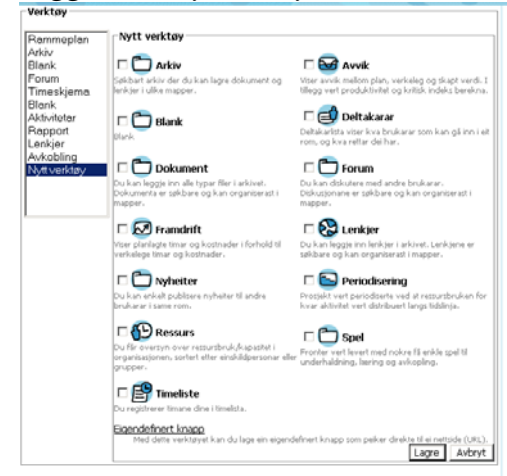

I tillegg til Fronter sine verkty kan du legge eigendefinerte knappar på utstyrslista. Her kan du legge lenke til alt slags materiell som ligg på veven, både innanfor og utanfor Classfronter.

Koplingar som ein legg i utstyrslista må være svært viktige og ein bør ikkje ha for mange av dei. For å legge til eigendefinerte knappar klikkar du på "Eigendefinert knapp" nedst på oversynet over kva verkty du kan legge til i eit rom.

# <span id="page-15-0"></span>4 Meldingar

# 4.1 Forstå tanken bak

På ein skule er det vanleg å ha ei oppslagstavle der både lærarar, elevar og administrasjon kan henge opp viktige beskjedar og informasjon som dei vil andre skal lese. På same måte kan ein i Fronter både leggje inn meldingar som ein vil andre skal lese, og ein kan lese meldingar som andre har lagt inn.

Meldingar er viktige meldingar som brukarane må få med seg. Typiske meldingar er: «undervisinga er flytta», «Siri har bursdag» og «hugs å ta med formelsamling til eksamen!». Meldingstenesta eignar seg ikkje til informasjon av varig verdi. Ein bør fatte seg kort og eventuelt vise til dokument som ligg i arkivet.

#### 4.1.1 DETTE SER DU

 Eit oversyn over dei siste meldingane vil dukke opp på din eigen "Min Dagens" (med mindre at du ikkje har slått av dette valet), og i det rommet meldinga er lagt inn i. Du kan klikke på "Les meir" bak kvar melding (a). Då får du sjå hele meldinga (1), og ikkje berre overskrifta.

Dersom du er i eitt av romma får du på dette rommet sin "Romdagens" berre meldingar som er knytt til dette rommet.

#### Meldingar Vis alt **A** Editor d  $\boxed{2}$ Lagre  $\overline{c}$ Få meldingar på SMS b Førelesning tysdag 24.12.02 utsatt! **Endre Slett** Les meir (a)  $(e)$ HVO Administrator, 2002-12-18 Klassefest medag 13.des i Bakkebrenda 4b Endre Slett Les meir OlaDalaDaR  $2002 - 12 - 18$ Førelesning tysda 1,12.02 utsatt! **Endre Slett** Det viser seg at kalenderen har andre planar denne dagen. Vi tek att førelesninga e) etter jul.

# 4.2 Bruke meldingar

Meldingane vert lagt inn i rom, og er til vanleg synleg på dette rommet si startside. Du kan også velje å vise meldingar frå bestemte rom på "Min Dagens", ved å tilpasse den (sjå kap. [2.2.4.3,](#page-11-0) "Vis frå rom" side [6\)](#page-11-0).

#### 4.2.1 Lese meldingar

Meldingane er presentert som overskrifter og den "ferskaste" meldinga (område (1) på biletet på neste side) vil alltid ligge øvst. Dersom du klikkar på "Vis alt" (a) får du også sjå eldre meldingar som er lagt inn i det gjeldande rommet. Ved å klikke på "Les meir" (b) får du sjå heile meldinga, og ikkje berre overskrifta. Meldingar i Fronter kan sendast til mobiltelefonen din via mobilpost. Dette er kanskje særleg aktuelt dersom du skal være bortreist og/eller er utan tilgang til Internett i ein periode.

#### <span id="page-16-0"></span>4.2.2 Leggje inn meldingar

Om du har løyve til det vil du øvst i biletet finne ei tekstboks der du kan skrive inn meldingar (2). Når du har skrive det du ønskjer, klikkar du på "Lagre-knappen" (e) for å leggje til meldinga. Den vil då leggje seg øvst blant meldingane som allereie ligg der, og verte synleg for alle som har tilgjenge til det gjeldande rommet.

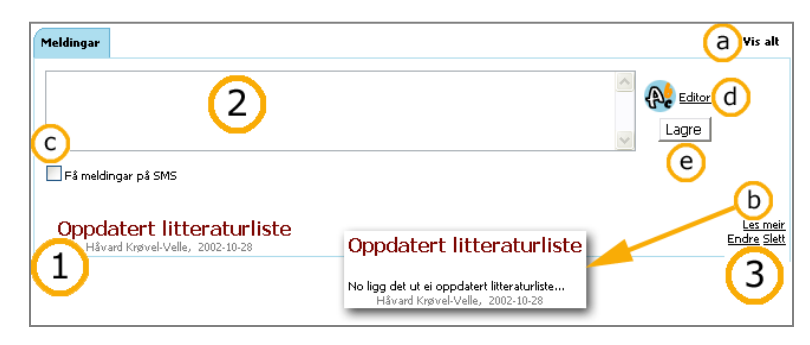

#### <span id="page-16-1"></span>4.2.2.1 Gje meldingane annan utsjånad

Det vil alltid være enkelte meldingar som er viktigare enn andre, og for å kunne fange merksemda med ei viktig melding er det ofte nyttig å nytte fargar og skrift som bryt med omgivnadane. Om ein vil bruke fargar(a) og alternative skrifttypar(b) i meldingar kan ein klikke på "Editor"(d i førre bilete). Når ein vil lagre tekst frå editoren klikkar ein først på disketten(c-under) i øvre venstre hjørne av editoren. Då vil teksten du har skrive bli lagt inn i tekstfeltet (2 over) saman med formateringskoden (HTML) som editoren har lagt til for å få til den formateringa du har gjort. Etter dette må du trykkje "Lagre" (e – over) for at meldinga skal bli lagra. Etter du er ferdig å skrive tekst i editoren må du altså først lagre frå editoren og inn i tekstfeltet og deretter frå tekstfeltet og inn på dagens: Først disketten(c – under ) og så "Lagre"  $(e - over)$ .

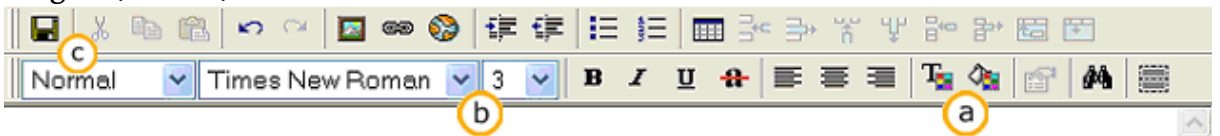

#### 4.2.3 Endre/slette meldingar

På same måte som med mellom anna fellesdokument og diskusjonar, kan ein både endre og slette ei melding (3). Som med å legge til ei melding må du ha den rette tilgongen til rommet for å endre eller slette ei melding.

Når du skal endre ei melding kjem den aktuelle meldinga opp i same tekstboksen som du skriv inn nye meldingar i. Her kan du ved hjelp av vanleg tekstbehandling leggje til eller fjerne tekst, eller endre formateringar. Dersom du har brukt editoren når du komponerte meldinga, vil kodane for formateringa vere synleg (4). HTML-kodene fortel Fronter kva skrifttype, storleik og farge du har valt for den aktuelle tekstbiten. Dersom du fjernar desse kodene vil også formateringa forsvinne, og du må eventuelt nytte editoren på nytt for å formatere teksta. Dersom du ikkje er trygg på HTML bør du klikke på "Editor" før du endrar på teksten. Har du nytta editor første gang bør du nytte den også når du endrar og la den endre kodene for deg. Når du har utført endringane du ønskjer, anten med eller utan editor, klikkar du på "Lagreknappen"- som alltid når du ynskjer å lagre. Om du vil avbryte endringa klikkar du på kva som helst anna enn lagre.

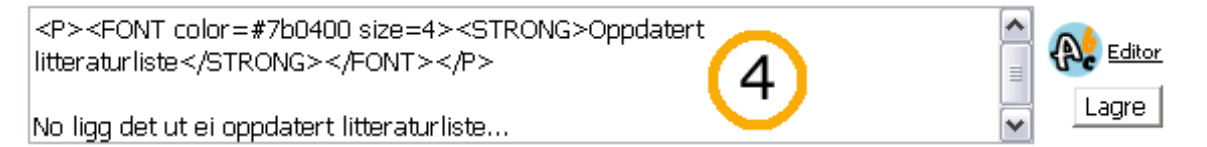

#### <span id="page-17-0"></span>4.2.4 Mobilpost

Om du klikkar i boksen framfor "Få meldingar på Mobilpost" (c) vil du motta meldingane i dette rommet på din mobiltelefon. Dette er avhengig av at du har lagt inn mobilnummer i informasjonen om deg sjølv og at du har mobilpost abonnement, dersom du nyttar Telenor eller tilsvarande teneste frå andre leverandørar. Prisen kan din mobilleverandør opplyse om.

# <span id="page-18-0"></span>5 Menneske i Fronter

Når ein tek Fronter i bruk, kan det føre til mindre samarbeid andlet til andlet, og dermed mindre kunnskapar om kvarandre. Dette kan ein til ein viss grad kompensere for om ein er medviten dette. Ein må både presentere seg sjølv og lese andre sine presentasjonar for å vere ein "heil" deltakar i gruppa.

Fronter er eit fleirbrukarsystem der kommunikasjon og samarbeid med andre menneske står i fokus. I og med at kommunikasjonen går føre seg elektronisk (t.d. gjennom e-post, meldingar, diskusjonar, fellesdokument etc.), møter du kanskje sjeldan dei du samhandlar med andlet til andlet. Dette er ei svært viktig årsak til at du lagar ein skikkeleg presentasjon av deg sjølv, slik at dei du samhandlar med kan skape seg eit bilete av kven du er. Noko av det første du bør gjere i Fronter er dermed å oppdatere den personlege profilen din.

Ein presentasjon i Fronter medverkar til at dei du samhandlar med kan skape seg et bilete av deg, og dermed kunne setje dine utspel og handlingar inn i ein større samanheng. Eit anna og svært viktig poeng er at ein må vite ganske mykje for å kunne utnytte ressursane i ei gruppe best mogleg. Ein kritisk faktor for ressursutnytting er kunnskapar om kva kunnskapar og ressursar dei andre gruppemedlemmane sit inne med. Ein presentasjon i Fronter vil kunne føye til slik kunnskap, og dermed gjere eit namn til noko meir enn berre eit namn: ein representasjon av kunnskapar og ressursar ein kan få tilgong til og byggje vidare på.

Ein skriftleg presentasjon er eit unikt høve til å presentere seg gjennomtenkt og varig, i motsetnad til det som ofte skjer andlet til andlet. Her kan ein leggje inn informasjon som kan vere

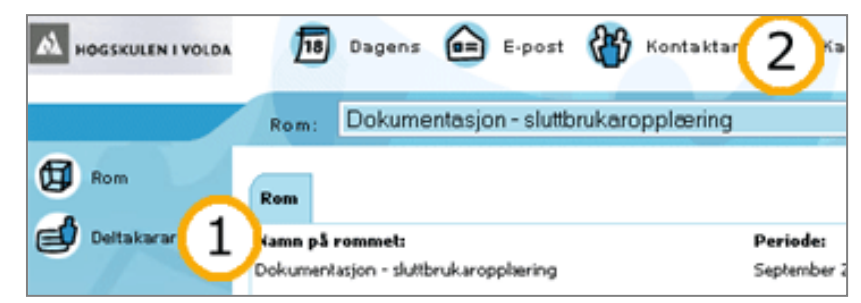

nyttig for andre. Relevant informasjon er til dømes tidlegare utdanning, hobbyar og generelle interesser. Ein må vere klar over at sjølv det å ikkje legge inn informasjon også er ei form for presentasjon. Ein mangel på informasjon kan lett oppfattast som at ein markerar avstand frå gruppa, og dermed ikkje er interessert i å ta del i fellesskapet.

Ein får vite litt om kvar enkelt deltakar ved å klikke på "Deltakarar"(1) i eit rom, eller ved å søke opp ein person under "Kontaktar"(2) på di personlige verktylinje. I slike namnelister ein finn her kan ein klikke på namnet til vedkommande for å sjå på vedkommande sin presentasjon.

# <span id="page-18-1"></span>5.1 Leggje inn informasjon om deg sjølv

For å endre på din personlege profil, klikkar du på namnet ditt som du finn øvst til venstre på "Min Dagens". Då får du opp eit nytt bilete der du kan leggje inn informasjon om deg sjølv. Dette vert i Fronter kalla "kontaktkortet". Under "Kontaktinformasjon" (1) kan du leggje inn vanlege personalia som telefonnummer og adresse, og du kan setje inn eit bilete av deg sjølv (a). Det gjer du ved å klikke på "Endre bilete", eller ved å klikke på sjølve biletet dersom det allereie finnast eit.

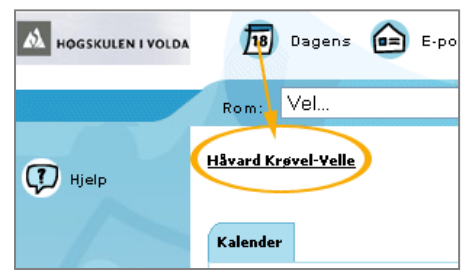

Bilete vert vist 80 pikslar<sup>1</sup> [b](#page-19-0)reitt og 120 pikslar høgt. Difor bør du lagre eit bilete av deg sjølv i denne storleiken før du lastar opp biletet. I tillegg må biletet lagrast i GIF-format eller JPEG-format, som er dei to vanlegaste formata som vert brukte på Internett. Desse operasjonane kan gjerast i eit biletbehandlingsprogram som t.d. Adobe Photoshop eller Paint Shop Pro. Dersom biletet er større enn 80x120 pikslar vil bilete bli

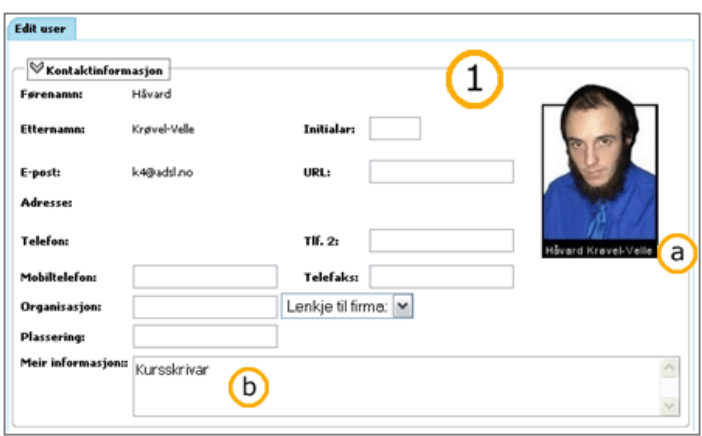

"krympa" for å passe inn i den plassen som er sett av til biletet. Det vil i praksis seie at biletet vert meir eller mindre forvrengt i høve til originalen.

Nedst under "Kontaktinformasjon" kan du leggje inn meir informasjon om deg sjølv (b). Her kan du stort sett skrive det du vil, men det vanlegaste vil vere å skrive litt om fritidsinteresser og hobbyar, jobb, familie, tidlegare utdanning o.l.

Under "Logg inn-info" (2) viser brukarnamnet ditt. Under "Personlege innstillingar" (3) kan du blant anna velje di eiga utforming på Fronter (c). Her må du berre prøve deg fram med dei ulike alternativa for å sjå kva utforming du likar best. Det gjer du ved å klikke på eit alternativ frå

 $\ddot{\phantom{a}}$ 

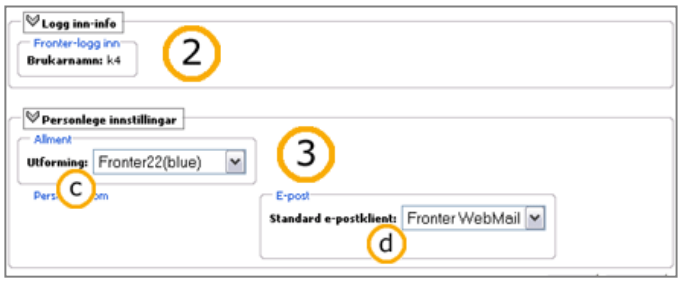

nedtrekkslista, og klikkar deretter på "Lagre-knappen" nedst til høgre. Mange av endringane på "kontaktkortet" ser du ikkje før neste gong du loggar inn i Fronter. Då kjem du vekk ifrå din personlege profil, og må difor klikke på namnet ditt når du er på "Min Dagens" for å kome attende til dei personlege instillingane.

Du kan også velje kva e-postklient du vil bruke (d) til å lese/skrive e-post medan du er logga inn i Fronter. "Fronter WebMail" er Fronter sin eigen e-postlesar som ligg inne i sjølve Fronter. Når du sender e-post til nokon medan du er inne i Fronter, vil dermed Fronter sin epostlesar opne seg. Dersom du har valt "Standard" vil den e-postlesaren som er standard på den datamaskina du sit ved opne seg. Det kan t.d. vere Outlook Express, Eudora eller liknande.

Til slutt må du hugse å klikke på "Lagre-knappen" nedst i biletet for at eventuelle endringar skal bli gjort.

<span id="page-19-0"></span>I Ein piksel er eit punkt på skjermen din. Ein vanleg skjerm syner mellom 800 og 1600 pikslar i breidda og mellom 600 og 1300 i høgda. 80 pikslar kan altså være mellom 1/10 til kanskje 1/20 av breidda på skjermen din.

# <span id="page-20-1"></span><span id="page-20-0"></span>5.2 KONTAKTAR

På di personlege verktylinje finn du eit symbol med teksta "Kontaktar"

18 Dagens **(as E-post** (24) Kontaktar HOGSKULEN I VOLDA  $\sqrt{12}$  Ka

bak. Hit kan du gå dersom du vil søke etter ein person i Fronter. Du kan avgrense søket ved å velje kva organisasjonseining ein skal leite i.

Du bør ikkje skrive for mykje i søkefeltet. Sjansen for at du ikkje får venta resultat stig med lengda på det du skriv inn. Dette skuldast mellom anna at "Anne Knutsdotter" ikkje kjem fram om du til dømes skriv "knutsdotter anne". Ein bør finne fram til den mest særprega bokstavkombinasjonen i eit namn og søke etter denne. Denne må ha med starten på namnet. For "Anne Knutsdotter" vil det til dømes vere "Knutsdo" vere godt eigna.

Når du har fått fram søkeresultatet kan du til dømes sende e-post til ein eller fleire personar ved å krysse av i avkryssingsboksa framfor namnet på personen/personane og klikke på "Send e-post til dei merkte" (a).

Sortering etter alfabetisk rekkefølgje kan gjerast i denne lista på same måten som i lista over

deltakarane i eit rom. I denne søkemotoren kan du også velje å bruke fleire søkekriterium, ved å klikke på "Avansert" (b). Du får opp ein "utvida søkemotor" der du kan velje kva felt som skal visast i søkeresultata (c) og kva felt som skal takast med i søket (d). Du kan også velje kor mange søkeresultat som skal visast per side (e), og du kan nullstille alle val ved å klikke på "Tilbake til opprinneleg utforming" (f).

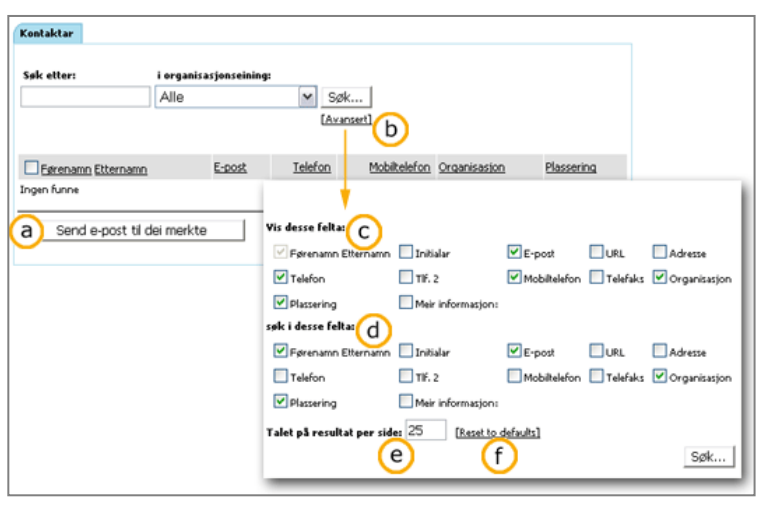

# 5.3 Deltakarar

Når du går inn i eit rom kan du sjå informasjon om alle deltakarane i det rommet du er i ved å klikke på "Deltakarar" i venstre marg. Denne informasjonen er tilsvarande den informasjonen som finnast om deg sjølv i din personlege profil. Biletet du får opp er delt inn i to ark. Under "Deltakarar" (1) er alle deltakarane i det valte rommet lista opp alfabetisk, anten etter førenamn

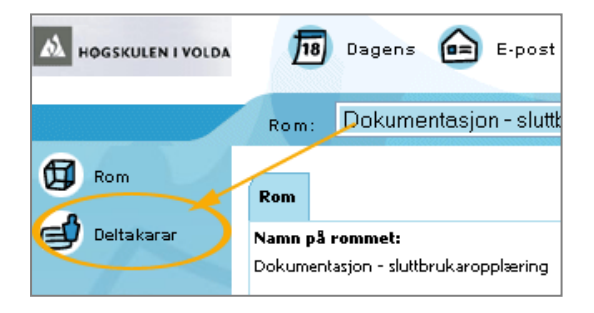

eller etternamn (sjå (a) på figur neste avsnitt). Du kan sjølv velje korleis rekkjefølja skal vere: Dersom du klikkar på "Førenamn" vert førenamna sortert alfabetisk. Dersom du klikkar på "Etternamn" vert etternamna sortert alfabetisk. Ved å klikke ein gong til kan du velje om namna skal sorterast ovanfrå og ned (a-å) eller nedanfrå og opp (å-a). Pila til høgre for førenamnet/etternamnet indikerar "kva for ei retning" du har valt. Du kan og sortere etter t.d. e-post eller telefon ved å klikke på dei overskriftene.

<span id="page-21-0"></span>Bak namnet til deltakaren finn du vesentleg informasjon som epostadresse, telefonnummer, mobiltelefonnummer, kva organisasjon deltakaren høyrer til og kva tilgjenge deltakaren har til det valte rommet (b). Denne informasjonen kjem sjølvsagt ikkje

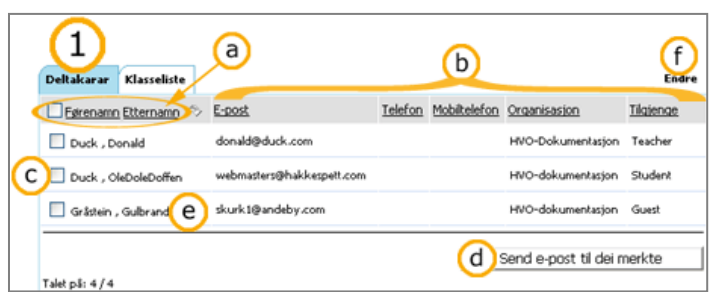

fram om personen ikkje har lagt informasjonen inn i Fronter. Du kan sende e-post til ein eller fleire av deltakarane ved å krysse av i boksen (c) framfor deltakaren/deltakarane og deretter klikke på knappen "Send e-post til dei merkte" (d). Ved å klikke på namnet til ein deltakar (e) får du opp eit nytt bilete med informasjon om vedkomande tilsvarande den informasjonen du finn om deg sjølv i din eigen kontaktinformasjon (sjå s. [13\)](#page-18-1).

Under det andre arket finn du ei klasseliste (3) der alle deltakarane er lista opp med eit anna utval informasjon (tilsvarande eit visittkort).

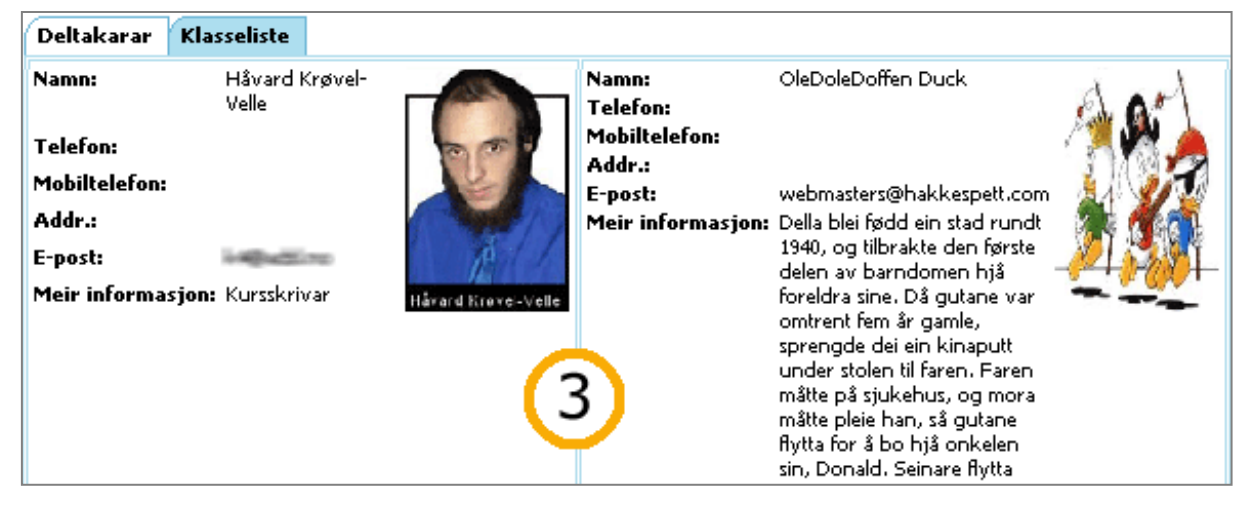

#### <span id="page-21-1"></span>5.3.1 Endre deltakarlista i rom

Om du har knappen "Endre" (f – biletet øvst på sida) øvst til høgre på deltakarlista i eit rom kan du redigere denne. Om denne knappen er til stades avheng av om du har vide nok rettar i rommet. Ved å klikke på "Endre" får du opp eit nytt bilete (2) der du kan (a) fjerne ein deltakar frå lista/rommet; (b) endre kva tilgang deltakaren har til rommet; eller leggje til ei gruppe deltakarar eller ein einskild deltakar til rommet (c).

Du skal legge ein gruppe til i rommet leitar du fram denne gruppa/organisasjonseining i nedtrekkslista, set krysse framfor "Heile organisasjonseininga" (h).

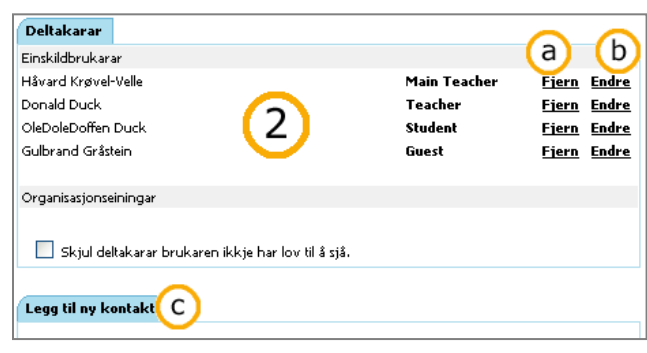

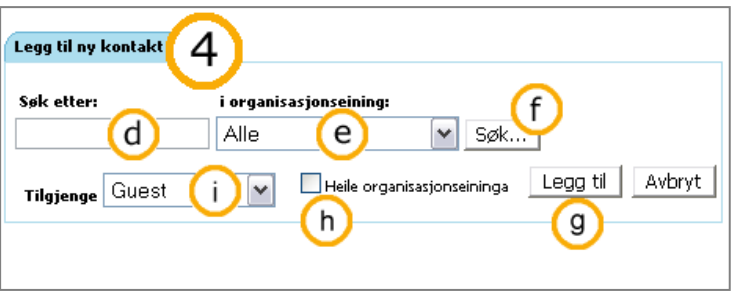

#### <span id="page-22-0"></span>og klikkar "Legg til" (g)

Det er mogeleg å melde einskildbrukarar inn i rom. Vi vil på prinsipielt grunnlag åtvare mot dette. Du bør som oftast heller opprette ein ny gruppestruktur i staden for å melde inn einskildbrukarar. Det å operere med grupper lettar vedlikehaldet av systemet svært mykje.

Om du like vel vil legge til ein ny deltakar – for det kan forsvarast skriv du inn eit søkeord/namn i den tomme boksen nedanfor der det står "Søk etter" (d). Søkemetoden fungerar på same måten som under "Kontaktar" (sjå kap[.5.2 Kontaktar](#page-20-1) side [15\)](#page-20-1), ved at du skriv inn eit søkeord/namn i søkefeltet og eventuelt angir kva organisasjonseining personen/personane høyrer til i.

Etter å ha klikka på "Søk" (f) vil du få fram ei liste over personar som søkemotoren kunne finne utifrå søkekriteria dine. Når du har funne personen/personane du leita etter legg du dei til ved å krysse av i avkryssingsboksa framfor namnet til personen/personane. Før du no klikkar på "Legg til-knappen" (g) nedst til høgre, må du hugse å velje kva type tilgang personen/ane skal ha i romet(i). Du vel då anten "gjest/lese", "student/skrive", "lærar/slette" eller "eigar/hovudlærar".

# 5.4 FIM, Prat og venneliste.

Det er ingen tvil om at direkte kontakt med andre medmenneske i sanntid er svært populært på Internett. Anten det er snakk om studenten i Bombay som pratar med mor si i Setesdalen, bestefar i Nordkjosbotn som ser live video av barnebarnet i USA, eller tenåringen som treff vener frå heile verda i spel.

# 5.4.1 FIM og Prat.

Fronter har eit par verkty for direkte tekstdialog eller "chat". FIM ligg i ditt personlege rom(oftast til høgre for "kontaktar" og "Mitt arkiv", sjå bilete neste side) og er eit av desse verktya. Det er ein ting med dette ikonet som skil det frå alle andre ikon i Fronter. Sjølve ikonet/illustrasjonen(a neste side) startar FIM medan teksten "FIM" (b neste side) opnar ei venneliste. Ikkje akkurat logisk – men til tider praktisk.

Sidan ein finn dette verktyet i det personlege rommet er det nærliggande å knyte det til personlege samtalar, og FIM er

berre egna til samtalar mellom to personar. Ein person kan sende ei melding til ein annan person om dei er inne i Fronter samstundes, og denne personen kan skrive eit svar. Når nokon har sendt deg ein beskjed vil ikonet deira få ein konvolutt i høgre hjørne **.** Slik kan dialog oppstå.

Utilgjengeleg på FIM vert ein ved å velje "Innstillingar" i FIM vindauget og så velje "utilgjengeleg". Sjå kalender for korleis ein skjuler detaljar for private avtalar. Når ein er utilgjengeleg på FIM kan ein velje å skrive inn ei fråværsmelding som folk kan lese ved å klikke på det gule ikonet **til** til venstre for namnet til den som er borte. Brevet tyder at personen har skrive fråværsmelding.

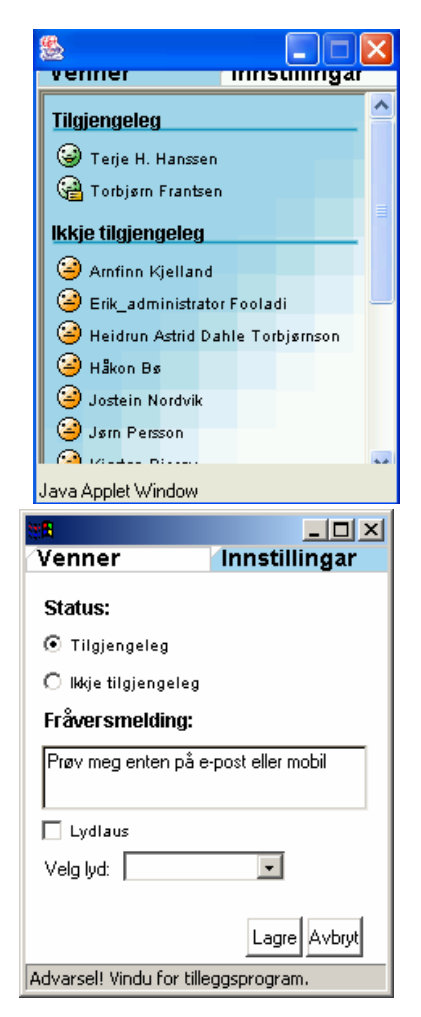

<span id="page-23-0"></span>Prat er eit verkty som kan leggast i utstyrslista i eit rom og som då er noko fleire kan gjere seg nytte av samstundes. Prinsippet er det same som for FIM, men her vil alle som er inne i romet samstundes få opp alle meldingane på sin skjerm, unntatt dersom nokon vel å sende private beskjedar. Dette verktyet er altså betre egna til gruppemøte eller andre samlingar der meir enn to personar skal prate. For nettbaserte studium er det ein god idé å arrangere faste samlingstidspunkt på "prat" for å få lufta ting som kanskje ikkje høver i andre fora, som t.d. forum, E-post, meldingar etc.

# 5.4.2 Venneliste

Oftast er det slik i alle samanhengar at ein knyter sterkast kontakt til eit utval personar. Dette kan kanskje være gruppemedlemar, lærarar eller andre medstudentar. Desse personane kommuniserer ein med og mest truleg er det desse ein avtalar ting med også. I Fronter samlar ein desse personane på ei liste som vert kalla Venneliste – i engelsk språkdrakt Buddies-list. Denne lista er knytt til verktya FIM og kalender. Når du opnar FIM(a) vil du sjå om personane på di liste er logga inn i Fronter no, og om dei er det kan du "snakke" med dei. I kalenderen kan du få sjå kalenderen til dei som er på di liste og dermed sjå om dei er ledige for avtalar, evt. kvar dei oppheld seg no. Merk at kvar enkelt kan velje å være utilgjengeleg på FIM og ein kan også skjule detaljane i avtalane sine slik at ikkje andre får innsyn.

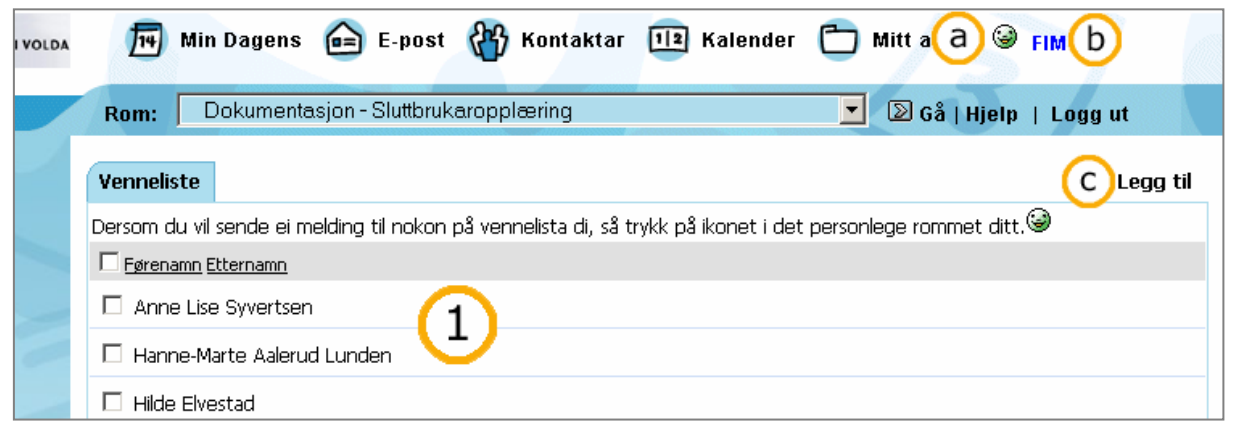

# 5.4.2.1 Legge til nokon på di liste.

Du opnar vennelista ved å klikke på ordet FIM(b) i staden for på ikonet ( $\partial(a)$ ) i ditt personlege rom. Du får då fram ei liste (1)(som kanskje er tom?), i staden for romet/verktyet du var i. Du vel "Legg til"(c) oppe til høgre for å legge til folk på di veneliste. Etter at du har gjort det vil desse personane kome fram i FIM-en din og i nedtrekkslista i kalenderen. Framgangsmåten for å legge til personar er svært lik den ein nyttar for å legge til deltakarar i eit rom(sjå s. [16\)](#page-21-1).

# 5.4.2.2 Fjerne nokon frå di liste.

For å ta vekk nokon frå lista di må du få ho fram, anten ved å klikke på ordet FIM i det personlege rom, eller velje "Legge til vener" frå nedtrekkslista i kalenderen. Når du ser lista kan du setje kryss framfor dei du ynskjer å fjerne og så klikke på "Fjern" knappen som du finn heilt nedst til venstre.

# <span id="page-24-0"></span>6 Arkiv

# 6.1 Forstå tanken bak

Det er ikkje uvanleg at ein ikkje har tilgang til eit dokument når ein treng det, anten fordi det ligg på ei datamaskin ein annan stad enn ein er, eller fordi disketten dokumentet er lagra på er skada. Dette er problem som Fronter langt på veg eliminerer.

Arkiv er nemlig ein stad der du kan arkivere alt som kan lagrast digitalt. Det kan vere dokument, bilete, lyd, video m.m. Arkiv gir deg ein stad på Internett der du kan lagre dokumenta dine. Det du treng for å få tilgang til dei er ei datamaskin som kan kople seg til Internett. Det er to typar arkiv i Fronter – personlege arkiv og fellesarkiv. Du har eit personleg arkiv i ditt private rom. I dei fleste rom finnast det også arkiv. Det er arkiv du har felles med dei andre som har tilgang til rommet.

Alle filer og mapper i arkivet bør ha namn som fortel kva dei inneheld. Når ein skal finne attende til arkivert informasjon er det vanleg å finne det du søkjer ved å bla gjennom mapper i arkivet. Eit anna alternativ er å bruke søkefunksjonen i arkivet. Begge delar krev at filene har gode skildrande namn.

# 6.1.1 Omgrep

Ikon er symbol (a og b) som representerer ei fil eller ei mappe. I arkivet står det eit ikon framfor alle filer eller mapper. Filene har ulike ikon alt etter kva type fil det er. Mappene har gule mappeikon som kan vere lukka eller opne. Opne mapper indikerar at du ser på innhaldet i denne mappa no. Innleveringsmapper har ei pil i mappeikonet sitt.

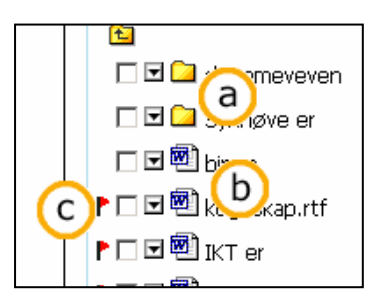

Fil (b) er eit svært vanleg uttrykk som brukast om eit digitalt arbeid som skal lagrast på ei datamaskin. Ei fil kan til dømes

vere eit dokument, ein film eller ein lydsekvens. Alt som er "inne i ei datamaskin" er lagra i filer.

Mapper (a) brukast for å halde orden på filer. Du gir mappa eit eigna namn og samlar filer som høyrer til denne kategorien inne i denne mappa. Ei mappe kan innehalde ei eller fleire undermapper i tillegg til dei filene du eventuelt legg i den. Mappene er på same måte som filene ikkje noko fysisk inne i datamaskina, men ein praktisk måte å organisere store mengder informasjon på. Om det ikkje hadde vore for filer og mapper ville all leiting etter informasjon i datamaskina vore som å leite etter den gode gamle nåla i høystakken.

Flagg (c) viser at eit element i eit arkiv ikkje er opna av deg før.

Arkiv er ei mappe som er spesiell i den forstand at den er eit verkty i eit rom. Den er med andre ord å finne i venstremenyen i eit rom. Arkiv er dermed ein stad i Fronter der filer og mapper kan lagrast.

# 6.1.2 Filer i Fronter

Filene som ligg i Classfronter er ute i cyberspace ein stad (reint fysisk ligg dei faktisk på ei datamaskin i Oslo). Dette gjer at du ikkje treng å ha fila du skal jobbe med lagra på den maskina du arbeider ved. På den andre sida kan det stundom vere ønskjeleg å kopiere filer frå Fronter og til di eiga maskin - anten for å kunne nå filene utan å vere kopla til Internett, eller for å gjere endringar utan å vere kopla til Internett.

Filer som er i Fronter handsamar du stort sett av fire ulike årsaker: a) du vil lese innhaldet, b) du vil kopiere innhaldet, c) du vil endre innhaldet eller d) du vil leggje ei ny fil i Fronter.

# 6.1.2.1 Opne ei fil

Når ein seier "opne ei fil" meiner ein at informasjon som ligg lagra i fila vert gjort tilgjengeleg. Dette må gjerast av eit dataprogram som kan lese det "språket" informasjonen er lagra i. Typiske program som vert brukt i tillegg til nettlesar er Word, Excel, Acrobat, Media Player osv.

I dei aller fleste tilfelle treng du ikkje å tenkje på kva program som skal brukast fordi datamaskina di veit det "av seg sjølv". Når innhaldet i ei fil ikkje er forståeleg kan det vere to grunnar til det. Anten manglar du det programmet ein treng for å lese fila, eller så trur datamaskina at det er feil program som skal lese fila.

# 6.1.2.2 Laste opp/ned ei fil

Å flytte filer mellom to datamaskiner, i dette tilfellet mellom den maskina du jobbar ved og den som Fronter ligg på, heiter å laste opp eller ned ei fil, (På engelsk: put og get) avhengig av retninga på overføringa. Når ei fil vert flytta frå deg og ut på Internett, altså inn i Fronter, kallast dette å laste opp. Når ei fil vert henta frå Fronter og ned til datamaskina di kallast det å laste ned. Altså:

laste ned er å hente ei fil, laste opp er å sende ei fil.

# Critecte ned Din datamaskin

fronter

# 6.1.2.3 Kopiere

Kopiering av filer kan vere svært freistande. Det å kunne kopiere tekst utan å skrive den om att er trass alt ein av dei betre grunnene for å lagre informasjon elektronisk. Men det er på sin plass å kome med ei åtvaring mot ein overdriven bruk av kopiar, spesielt den informasjonen som ligg i Fronter. Den informasjonen som ligg i Fronter har du trass alt tilgang til så lenge du kan kople deg til Internett. Dersom du baserar deg på kopiar og ikkje originalar kan originalane verte oppdaterte eller endra utan at du får endringane med deg.

# <span id="page-26-0"></span>6.2 Dette ser du

Arkivbiletet er delt i to. Til venstre (1) ser du enten mappene i arkivet du er i, eller informasjon om mappa du er i om "Vis eigenskapar"(7) er haka av for. Til høgre (2) kan innhaldet i den mappa du har opna visast. Øvst i den høgre delen (3) har du knappar du ofte treng i eit arkiv, til

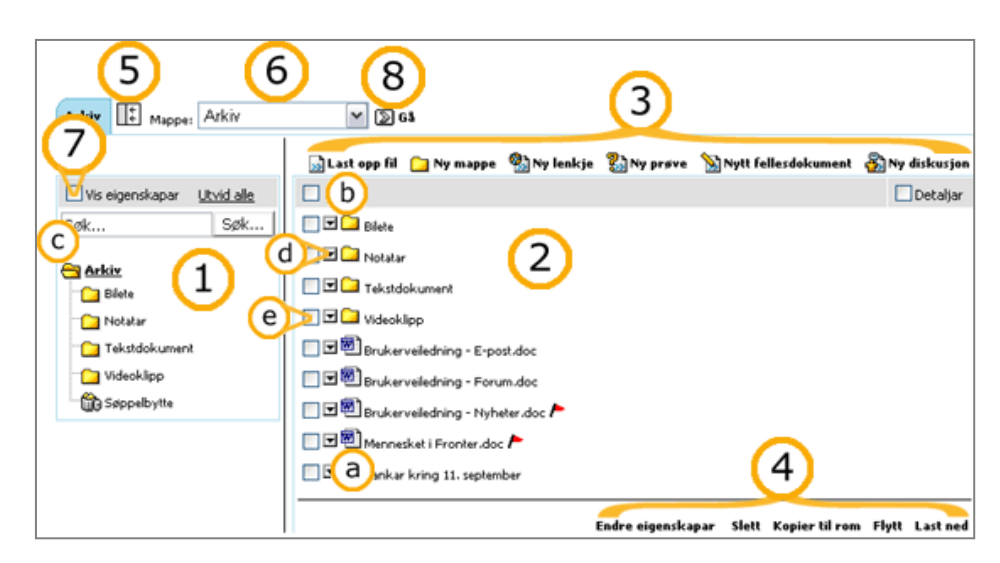

dømes ein knapp for å lage ei ny mappe og ein annan knapp for å lagre ei fil i arkivet (laste opp). Framfor ikonet til kvar fil og mappe finn du ei "nedoverpil" (d). Om du klikkar på denne pila får du fram ei klikkbar liste med ulike operasjonar du kan gjere med fila eller mappa. Nedst i den høgre delen finn du nokre knappar (4) som du treng om du skal endre på fleire filer eller mapper som allereie er i arkivet samtidig. For å bruke desse knappane må du først sørgje for at det er avmerka i avkryssingsboksa framfor fila (e).

Øvst i arkivet finner du mappeveljaren (6). Mappeveljaren brukar du når du vil gå frå ei mappe til ei anna. Den er der sjølv om du vel å vise mappetreet(1). Viser eigenskapar(7) eller skjuler venstredelen av arkivet (det gjer du ved å klikke på (5)). Til høgre for mappeveljaren finn du knappen "Gå" (8) som fører deg inn igjen i den mappa som viser i nedtrekkslista. "Gå" knappen er spesielt nyttig når du til dømes. ser på eit dokument og vil tilbake til mappelista du var i. Sjå ["Navigere](#page-26-1) i arkivet" side [21](#page-26-1) for utfyllande bruk av mappeveljaren.

# 6.3 Dette kan du gjere

I arkivbiletet kan du:

- Lage ei ny mappe du kan organisere og samle informasjon i.
- Lagre (laste opp) eller opne ei fil som du eller andre har laga.
- Lage ei ny fil.
- Lage eller opne ei ny lenkje/kopling til ein interessant nettstad.
- Lage eit fellesdokument som mange kan skrive på for prosesskriving eller samarbeid om dokument.
- Starte ein ny diskusjon, eller lese og skrive nye innlegg.
- Lage ei prøve, eller svare på ei prøve som nokon har laga.

# <span id="page-26-1"></span>6.3.1 Navigere i arkivet

Mappeveljaren (1) er ein effektiv måte å navigere seg fram og attende i arkivet på. Den er alltid ovanfor sjølve arkivet eller den fila du ser på i arkivet. Ved å klikke i boksen eller på nedoverpila i enden av boksen, får du

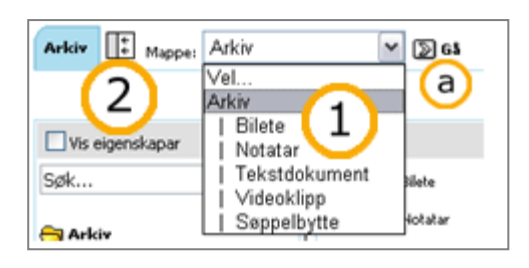

<span id="page-27-0"></span>fram ein rullegardinmeny der du kan velje kva mappe i arkivet du vil til. Til høgre for mappeveljaren finn du ein knapp med teksta "Gå" bak (a). Denne er nyttig dersom du til dømes har opna eit tekstdokument som fyller heile hovudvindauget, og du vil attende til arkivet. Du må ikkje bruke "Tilbake-knappen" i nettlesaren, gjer du det vil du ofte få unødvendige feilmeldingar. Du treng aldri å bruke "Tilbake-knappen", bruk heller "Gåknappen" eller eit av dei andre vala i Fronter. Klikk altså på det verktyet du vil bruke, den mappa du vil gå til i staden for å gå attende der du har vore. Framover, alltid framover!

Til venstre for mappeveljaren finn du eit symbol med to små piler (2) som peikar på ei grå spalte. Dette ikonet symboliserar at du kan "skubbe inn" venstresida av arkivet . Ved å klikke på denne vil du med andre ord skjule mappetreet eller informasjonen om du har valt "Vis eigenskapar". Dermed får du meir plass til det dokumentet du vil sjå på. Når du har skjult venstresida peikar pilene i symbolet (2) andre vegen. Du kan no "drage den fram att" ved å klikke på denne slik at informasjonen atter vert synleg.

# 6.3.2 Lese innhaldet

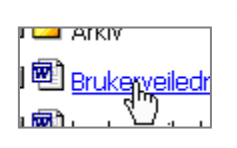

Om du vil lese innhaldet, på skjerm eller ved utskrift, er det som regel enklast å gjere dette frå der fila ligg i Fronter. Når du klikkar med venstre musetast på ei fil opnast fila i eit eigna program inne i nettlesaren din. Når du til dømes klikkar på eit tekstdokument som er skrive ved hjelp av Microsoft Word vil denne tekstbehandlaren starte inne i nettlesaren din og

vise dokumentet. Sjølve vindauget som viser dokumentet vil oppføre seg som Word pleier å gjere, men menyane er borte, og du kan ikkje lagre endringar du gjer, med mindre dokumentet fyller heile skjermen - altså er opna i nytt vindauge

Om fila er stor og/eller programmet som skal vise fila er tregt å starte vil det ta ei stund før fila sitt innhald viser. Sjølve overføringa av fila kan ta frå sekund til timar, men tida det tek vert bestemt av kor rask Internettilkoplinga di er. Kor stor ei fil er vert bestemt meir av kva type fil det er enn av innhaldets lengde. Generelt kan ein seie at tekst gir små filer, bilete og lyd større filer og video størst filer. Eit dokument med 15 bilete vert som oftast vesentleg større enn eit dokument med eit bilde, sjølv om det sistnemnte er vesentleg lenger i tal på sider.

# <span id="page-27-1"></span>6.3.3 Kopiere innhald til di datamaskin

Om du vil ha ei fil tilgjengeleg sjølv om du ikkje er kopla til Internett må du laste fila ned til di eiga datamaskin. Du lagar altså ein kopi av fila som ligg i Fronter på di eiga datamaskin. Ein annan grunn til å ville kopiere fila til di maskin kan vere at du vil endre den eller utvide den,

utan at den originalen som ligg i Fronter skal verte øydelagd.

Dette gjeld ordrett berre Internet Explorer, for andre nettlesarar er prinsippet likt, men detaljane ulikt. Du er i arkivet og har ei fil du ønskjer å laste ned til di datamaskin. Når du peikar på filnamnet med musepeikaren og trykkjer ned høgre musetast vil du få fram ein meny der du blant anna finn valet "Lagre mål som…".

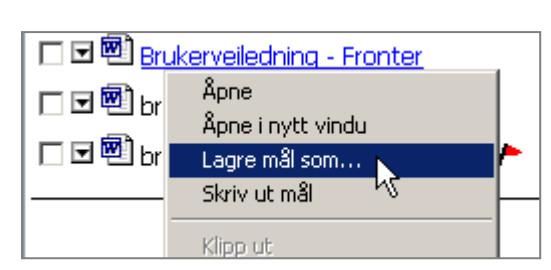

Når du har valt dette kjem det fram ei dialogboks der du kan plassere fila på datamaskina ein stad som passer deg. Pass på at du plasserar fila ein stad du finn den att, og ikkje berre klikkar på ok. Gode stadar å lagre filer kan vere under Mine dokumenter eller på Skrivebordet.

### <span id="page-28-0"></span>6.3.4 Endre innhaldet

Med å endre ei fil meinast at ein opnar ei fil, endrar innhaldet i den opna versjonen og til slutt erstattar innhaldet i den gamle fila med den nye versjonen.

### 6.3.4.1 Endre ei fil: arbeidet tek tid

Når arbeidet du skal gjere på fila tek tid løner det seg å først kopiere fila til den maskina du sit ved for å arbeide med fila, og deretter leggje fila på plass i Fronter slik at andre kan ta del i det du har gjort (…dei kan ikkje sjå endringane før fila er lasta inn i Fronter att). Dette er særskilt aktuelt om du skal gjere større endringar som tek tid. Du nyttar prosedyren som er omtalt over ([6.3.3\)](#page-27-1) for å lage ein kopi av fila på di datamaskin, etter du er ferdig nyttar du prosedyren under [\(6.3.5\)](#page-28-1) for å plassere den endra fila i Fronter. Til slutt kan du slette den fila som låg i Fronter frå før [\(6.3.11\)](#page-31-1).

# 6.3.4.2 Endre fil: Arbeidet går fort

Når endringa ikkje tek så lang tid er det praktisk å nytte ein prosedyre som er enklare, men som gjer at du må vere tilkopla Internett medan du gjer endringane dine. Prosedyren er då at fila du vil endre opnast i eit eigna program, du endrar fila, lukkar den og den vert så automatisk lasta opp att i Fronter.

For å starte ein slik prosess klikkar du på "nedoverpila" framfor ikonet til fila. Det vil då sprette opp ein meny der du kan velje "Endre fil". Når du har gjort dette vil det programmet som er kopla til fila starte opp, og du kan endre på innhaldet. Når du er ferdig lukkar du programmet, og den nye versjonen vert lasta opp i Fronter, og erstattar den fila som ligg der frå før.

⊓⊡™

Du må passe på å ikkje lukke Fronter/Internett Explorer medan du jobbar med fila di. Du kan kople ned tilkoplinga til Internett medan du jobbar, men du må hugse å kople den opp att før du lukkar fila du jobbar med. Om noko skulle gå gale i prosessen og du ikkje klarar å få endringane dine på plass i Fronter finnast det ein kopi av fila på harddisken din.

#### ਾ ਸੰਗਦੇ 口国 Opne **Explore fil** □ Endre eigenskapar

# <span id="page-28-1"></span>6.3.5 Leggje ny fil i Fronter

Dersom du har ei fil som du ønskjer å plassere i Fronter må du gjere det som kallast "å laste

opp". Dette betyr i praksis at du kopierar ei fil frå di datamaskin og inn i Fronter.

Du er i arkivet og i den mappa du vil legge fila, vel "Last opp fil", som du finn i overkant av arkivet. Du får deretter fram eit nytt vindauge og vel "Bla gjennom..". Då opnast eit nytt vindauge der du kan finne fila du ønskjer å laste opp. Merk denne og klikk "Opne". Deretter skriv du inn ein tittel på fila. Dette kan vere noko heilt anna enn sjølve filnamnet. Du bør legge til ein liten omtale over kva fila inneheld. Dette er spesielt nyttig om du vil at

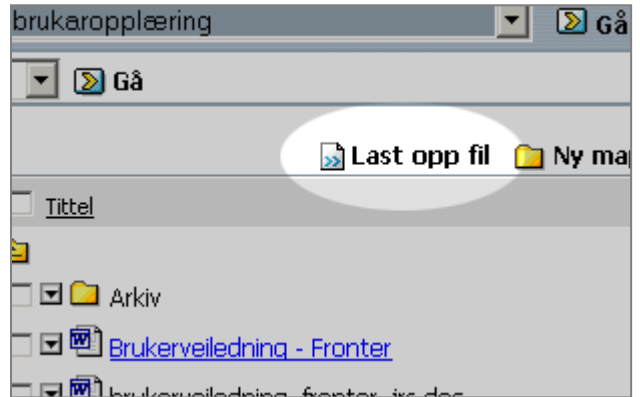

ein skal kunne søke etter fila seinare. Klikk til slutt på "Lagre" nede i høgre hjørne. Det kan ta noko tid før fila er lasta opp i Fronter. Tida avheng av kva tilkopling du har til Internett og kva fila inneheld.

# <span id="page-29-2"></span><span id="page-29-0"></span>6.3.6 Lage ei ny fil

Det er ofte aktuelt å starte med eit tom dokument i Fronter, som ein i løpet av ein prosess fyller med innhald. Dette kan ein gjere med "Nytt dokument" knappen som ein finn i arkivet.

Med denne knappen kan du lage nye dokument for prosesskriving(ein forfattar), nye fellesdokument(fleire forfattarar) eller du kan lage vanleg tradisjonelle dokument(tekstdokument, rekneark, presentasjonar) dersom du har programvare til det på datamaskina di.

For å lage ei ny fil klikkar du altså på "Nytt dokument" knappen. Det første du må gjere er å skrive inn ein tittel(a) for det nye dokumentet, og aller helst ein omtale(b). Vidare må du velje kva

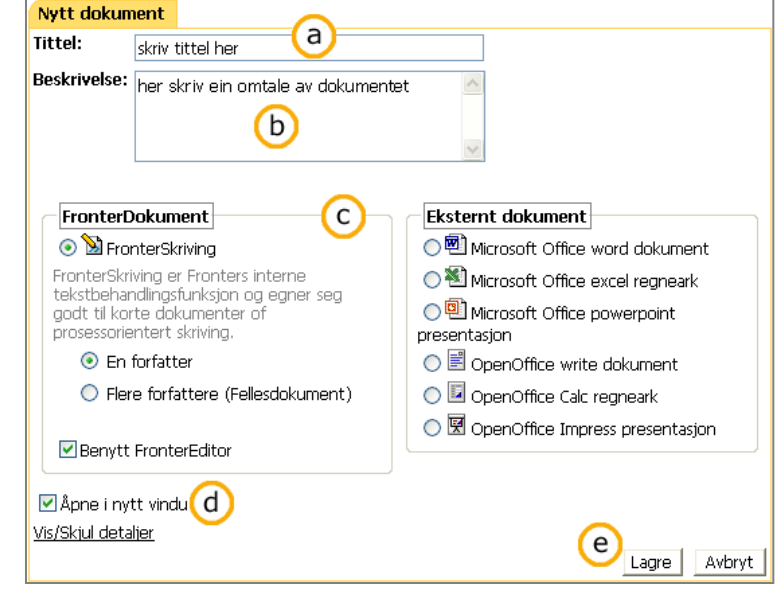

type dokument du ynskjer å lage(c). Les meir om dei ulike dokumenttypane under: [Fronterdokument\(](#page-42-1)kapittel [9\)](#page-42-1).

Før du vel lagre(e) må du også hugse å ta stilling til om dokumentet skal opnast i nytt vindauge, og krysse av for det dersom du finn det tenleg. Du finn avkryssingsboksen ( $\square$  Åpne i nytt vindu) under valet for dokumenttype(d).

# <span id="page-29-1"></span>6.3.7 Lage ei ny lenke.

Lenker er koplingar til andre dokument og ressursar ein kan finne i og utanfor Fronter. Ei lenke består oftast av ei nettadresse av typen: http://hivolda.no/

For å leggje ei lenke i eit arkiv i Fronter brukar du knappen "Ny lenkje". Skriv så inn ein URL, tittel og helst også ein omtale. For å unngå feil bør du gå til den nettstaden du vil lage lenke til, kopiere adressa frå nettlesaren og lime den inn her. Viss du gjer det må du passe på at det ikkje vert "http://http://hivolda.no" i staden for " http://hivolda.no"

URL er dataspråk for nettadresse av typen i førre avsnitt. Også her må du hugse å tenkje over om du skal velje "Opne i nytt vindauge" eller ikkje. Mange nettsider er laga for å bruke heile skjermbreidda og passar difor ikkje inne i Fronter. Det er i regelen best å krysse av for "Opne i nytt vindauge". Lenker som ikkje fører til nettstadar, som t.d. bilete er det ikkje sikkert det er teneleg å opne utanfor Fronter.

# 6.3.8 STATISTIKK

For kvar fil i arkivet vert det registrert kven som har opna fila og kva dato det vart gjort. Det gir ein god peikepinn på om nokon har lest filene du har lagt ut - men, sjølv om nokon har opna ei fil er det ikkje sikkert at vedkommande har lese den. Dersom du opnar fila gjentekne gonger så vert berre den første opninga registrert

For å sjå på statistikken over ei fil klikkar du på pila som peikar nedover til venstre for ikonet til fila. Du får då opp ein liten meny der du vel "Statistikk". Du får så opp eit nytt bilete som gir eit oversyn over dei som har opna fila.

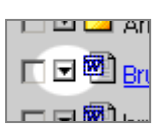

#### <span id="page-30-0"></span>6.3.9 Kopiere ei mappe/fil inne i Fronter

Ofte har du tilgong til fleire arkiv i Fronter. Det kan til dømes vere "Mitt arkiv" som berre du har tilgong til og eit kursarkiv som alle kursdeltakarane kan bruke. Då kan det vere aktuelt å kopiere ei fil som du har liggande i ditt arkiv over til kursarkivet.

For å kopiere ei fil frå kursarkivet til ditt personlege arkiv gjer du slik:

- Finn fila du ønskjer å kopiere.
- Merk fila ved å klikke i det firkanta feltet framfor ikonet til fila. 口回圈bruki
- Klikk på "Kopier til rom" i underkant av arkivvindauget.

```
Slett Kopier til rom Flytt L
Endre eigenskapar
```
- Du får opp eit nytt bilete der du kan velje kva rom du ønskjer å plassere kopien i.
- Dersom du ynskjer eit anna rom må du no klikke på nedoverpila i høgre kant av tekstfeltet (her med teksten "Sykkylven") og finne ynskt rom.

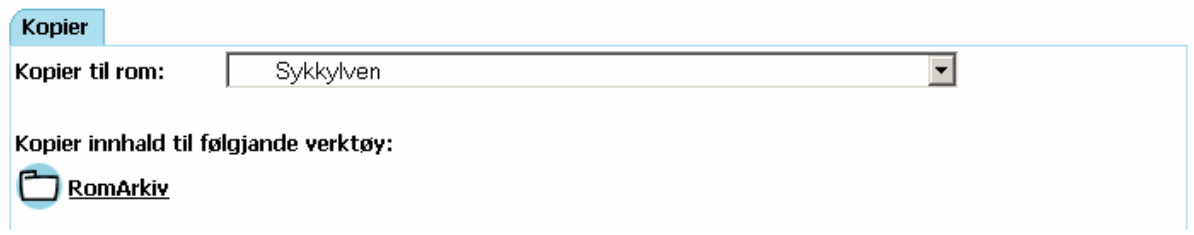

• Når du klikkar på det verktyet du vil legge kopien inn, i dette tilfellet er det berre eitt å velje mellom, kjem alle mapper i verktyet fram.

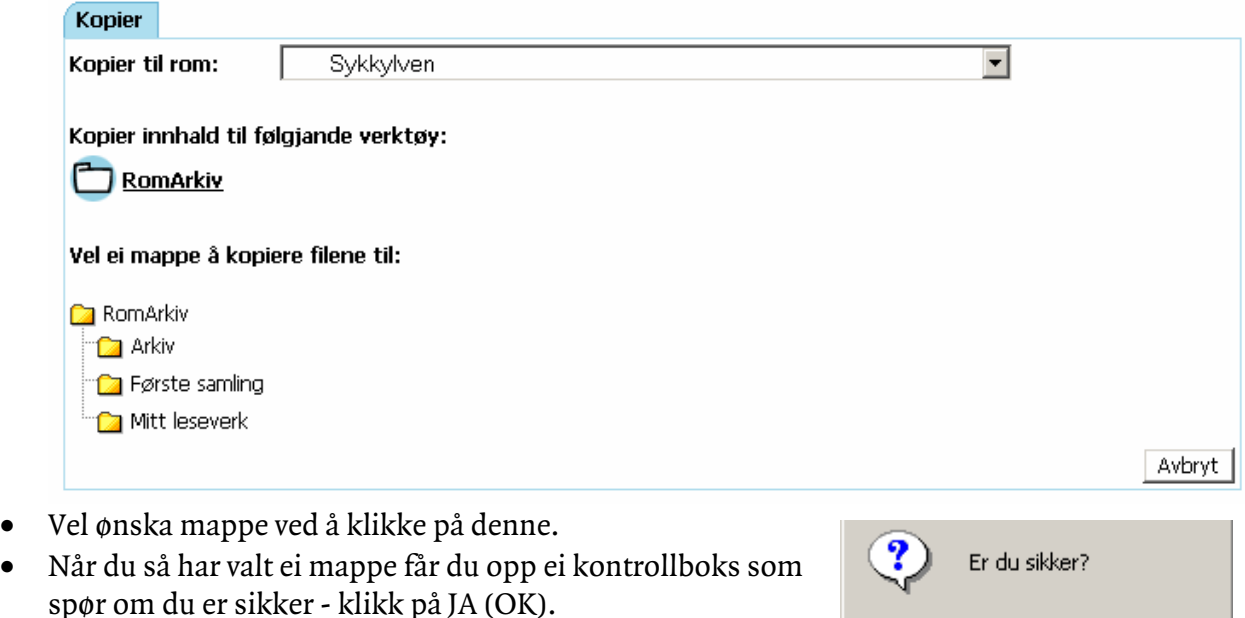

Heile tida kan du ombestemme deg ved å velje "Avbryt" i høgre hjørne eller på andre måtar navigere deg ut av situasjonen.

# Avbryt

#### 6.3.10Flytte ei mappe/fil

Flytting av filer føregår på same måte som kopiering av filer. Einaste skilnaden er at ved flytting vert ikkje fila liggande der ho var. Når du kopierer vert originalen liggande.

#### <span id="page-31-1"></span><span id="page-31-0"></span>6.3.11Slette ei mappe/fil

Å slette ei mappe/fil kan verke skremmande, men frykt ikkje - du har høve til å ta den opp av søppelbøtta igjen. Kvart arkiv har nemleg si eiga søppelbøtte som dukkar opp når første fil vert sletta.

Finn fila du ønskjer å slette. Merk fila ved å setje eit kryss framfor fila. Vel "Slett" i underkant av arkivbiletet. Du får opp ei boks som spør om du verkeleg ønskjer å slette. Vel "OK" og fila fjernast frå ditt arkiv.

Som nevnt vert ikkje fila egentlig sletta - den har berre vorte flytta over til "Søppelbytte" som du finn i arkivet du sletta fila frå. Viss du verkeleg vil slette fila kan dette gjerast i søppelbytta ved å merke fila og klikke på "Varig slett".

#### 6.3.12Eigenskapar

Ei mappe/fil har meir enn berre eit namn, der er plass til ein del informasjon om mappa/fila i tillegg. Kva informasjon som kan lagrast er forskjellig om det er mapper eller filer. Denne informasjonen kallar vi eigenskapar og kan påverke korleis mappa eller fila oppfører seg.

Nokre eigenskapar får du tilgong til om du har merkt av for "Vis eigenskapar" øvst i venstre del av visningsvindauget. Då bytter du ut trevisninga i venstre delen av arkivet med eigenskapane til det som vert vist i høgre vindauge.

Nokre av eigenskapane til filer får du fram om du klikkar av for "Detaljert" i øvste høgre hjørne i arkivet.

Om du klikkar på nedoverpila framfor ikonet til ei fil eller mappe vil du få fram ein meny der du kan velje "Endre Eigenskapar". Det opnast då eit nytt vindauge der du kan endre mange av eigenskapane til fila/mappa.

#### 6.3.12.1Ei mappe har følgjande eigenskapar:

- Tittel: namnet på mappa.
- Omtale: gir ei kort forklaring om kva mappa brukast til.
- Mappetype: gir ulike eigenskapar til mappa om den er merka som ordinær mappe eller innleveringsmappe.
- Tilpass dato avgrensingar: mappa kan vere alltid open eller mappa kan vere open i ei angitt tidsperiode.
- Tilpass tilgangen: mappa kan ha normal tilgang(fire val) eller tilpassa tilgang.
	- Normal tilgang:
		- Gjest Alle
		- Student Gjestar får ikkje sjå mappa.
		- Lærar/slette Gjestar og studentar får ikkje sjå mappa.
		- Eigar Gjestar, studentar og lærarar får ikkje sjå mappa.
	- Tilpassa tilgang.
		- Kvar enkelt brukar må veljast for å få sjå mappa.
- Tilpass innhald: her veljast kva innhald mappa skal ha ved å setje haker ved dei ulike alternativa.

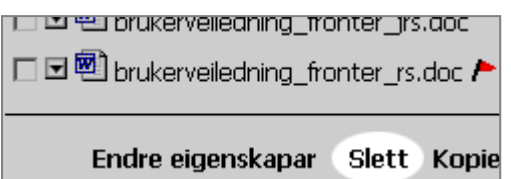

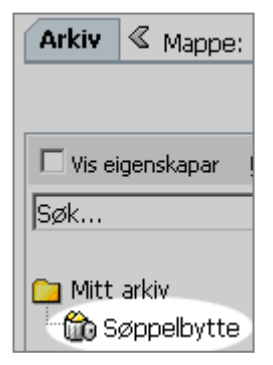

#### 6.3.12.2Ei fil kan ha følgjande eigenskapar:

- Tittel: namnet på fila.
- Omtale: ei kort beskriving over fila sitt føremål og innhald.
- Opne i nytt vindauge: her set ein hake dersom ein ønskjer at fila skal opnast i eit nytt vindauge kvar gong den klikkast på. Vi rår til at dette vert gjort med eksterne dokument (Word-dokument, Excel-filer ol.) og dei fleste eksterne nettsider.
- Vis/skjul detaljar: dersom du klikkar på denne lekkja så visast ein heil del eigenskapar som i utgangspunktet er skjult for brukaren. Dette er for å unngå meir informasjon enn naudsynt for brukarane. Kor mange eigenskapar du har tilgong til vil avhengje av kva rettigheitar du har til fila.
- Felles: her kan posisjon til fila veljast. Du vel posisjon "fyst", "sist" eller navnet på den fila du vil at valte fil skal kome under.
- Generelt: kva språk fila har, kva struktur fila har, kva behandlingsnivå fila har, leggje inn eit nøkkelord for fila, leggje inn kva fagområde fila sorterar under, leggje inn kva katalog fila tilhøyrer.
- Læringsdata: her er ei lang rekkje med spesifikasjonar om læringsdata som dokumentet inneheld.
- Livssyklus: her kan det bestemmast kva livssyklus dokumentet skal ha. Eit døme kan vere kva versjon fila har, status til fila, og kven som er bidragsytarar.
- Teknisk: her lagrast ein del tekniske krav til fila.

Om ein gjer endringar i eigenskapar vert desse ikkje lagra utan at ein klikkar på "Lagre" knappen nedst i vindauget. Hugs at som student kan ein berre endre på sine eigne ting, medan ein som lærar kan endre på alt.

# <span id="page-33-0"></span>7 Innleveringsmapper

# 7.1 Forstå innleveringsmapper

I Fronter sine arkiv lagar vi mapper som vi legg innhald i. Desse mappene brukar vi oftast til å dele innhald og informasjon mellom mange partar. I ein opplæringssituasjon hender det at ein treng ein arena der berre den lærande og rettleiar/lærar har tilgang. Her kjem dei spesialtilpassa innleveringsmappene inn.

Desse mappene skil seg visuelt frå dei andre mapper ved at dei har ei blå pil oppe til høgre på ikonet sitt  $\mathbb{C}$ . Det spesielle med desse mappene er tre ting: a) Det er rom for at læraren kommenterer arbeidet. b) Innleveringa vert registrert i porteføljen til ein student. c) Elevane ser ikkje kvarandre sine innleveringar. Læraren ser sjølvsagt alle innleveringane.

Når ein jobbar i grupper kan ein elev/student levere eit produkt på vegne av ei gruppe. Alle i gruppa får då tilgang til å sjå både det innleverte produktet og kommentarar frå læraren. I biletet til høgre er det "Brukar for Ekspirementering" som leverer ei oppgåve på vegner av seg sjølv og OleDoleDoffen Duck.

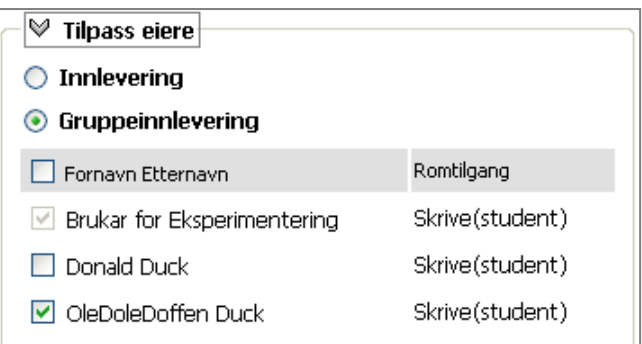

Fristar for innlevering fastset ein i det ein

opprettar ei slik mappe. Desse kan sjølvsagt endrast i etterkant. Ver klar over at om ein utvidar innleveringsfristen for til dømes to elevar, ved å gi dei eksklusiv rett til innleveringsmappa, misser dei andre elevane høvet til å sjå på sine innleveringar og eventuelle kommentarar frå lærar. Innleveringane forsvinn også frå dei andre elevane sine porteføljar.

Ein kan setje tidspunkt for når ei mappe skal opne, når ho skal stengje og når elevar/studentar skal verte varsla om at fristen er i ferd med å gå ut. Når mappa ikkje er open er ho merka med "ikkje aktiv" og elevar/studentar kan då berre lese innhald i ho, ikkje flytte, slette eller overskrive innhald. Når varslingstidspunktet kjem får ein på "Min Dagens" opp ei melding om kor lang tid det er att før mappa stengjer.

Som lærar kan ein plassere ei oppgåve i mappa som alle studentane/elevane finn øvst oppe. Her kan ein også legge retningslinjer, rettleiingar og liknande som høyrer til innleveringa. Dette gjer ein ved hielp av knappen **bedagen ble opp oppgåve**. Denne knappen ser berre læraren.

# 7.2 Bruke Innleveringsmappe.

Kva ein kan gjere i innleveringsmapper er naturleg nok avhengig av kva rolle ein har i høve til innleveringa. Ein lærar kan lage klar mapper, presentere oppgåver, kommentere og vurdere innleverte produkt.

Ein elev kan levere sitt produkt anten for seg sjølv eller gruppa si og lese kommentarar og vurderingar han har fått.

#### <span id="page-34-0"></span>7.2.1 Finne oppgåveteksten.

Oppgåveteksten finn ein øvst opp ei innleveringsmappa og er i regelen ei tekstfil. Denne kan ein laste ned ved å klikke på den. Om det skal nyttast malar ved innleveringa ligg desse truleg også her.

Omtale: Dette er første oppgåva dette semesteret. Bruk litteraturen aktivt!!! □ <sup>國</sup> Oppgåvetekst ⊡®ो<sub>Mal</sub> **Et** Last opp oppgåve Frå-2002-12-16 08:56 2003-01-15 08:56 Til-

# 7.2.2 Levere oppgåvesvar

Når ein skal levere oppgåvesvaret er framgangsmåten lik den ein elles har når ein lagrar materiell i Fronter. Inne i innleveringsmappa ligg der inntil tre val:

**B** Last opp fil Shytt fellesdokument <sup>B</sup> Ny lenkje

Kva av desse knappane som viser har læraren bestemt når mappa vert oppretta.

Desse knappane fungerer nesten omlag som tilsvarande knappar elles i systemet. Skilnaden er at ein kan velje å levere(lagre) på vegner av ei gruppe. Dette gjer ein ved å velje gruppeinnlevering og setje kryss for dei andre som er med på gruppa.

Om innleveringa ikkje er ei gruppeinnlevering lar ein merket stå framfor "Individuelt". Merk at dersom ein skal velje gruppeinnlevering må ein gjere dette før ein vel fil (bla gjennom). Dersom ein først vel fil og så vel gruppeinnlevering forsvinn filnamnet. Meir om "Last opp fil" finn du her[:6.3.5,](#page-28-1) "Ny lenke" finn du her: [6.3.7,](#page-29-1) og "Nytt dokument" finn du her: [6.3.6.](#page-29-2)

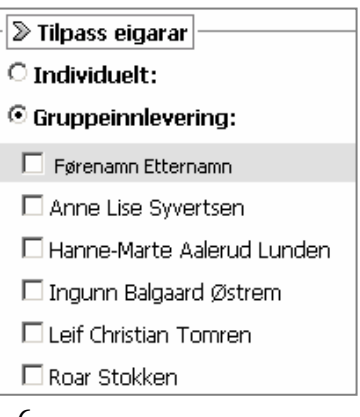

# 7.2.3 Å lese kommentarar.

Når ein vil lese kommentarane som ein lærar har gitt på det innleverte arbeidet nyttar ein den vesle pil-menyen  $\Box$  som står framfor fila i mappa.

Nedst på menyen står det "Les kommentar". Når du vel denne kjem biletet til høgre kjem fram.

Dersom lærar har kommentert direkte i produktet kan eleven klikke på namnet på produktet sitt og få dette opp med læraren sine kommentarar.

Om kommentarane er gitt i

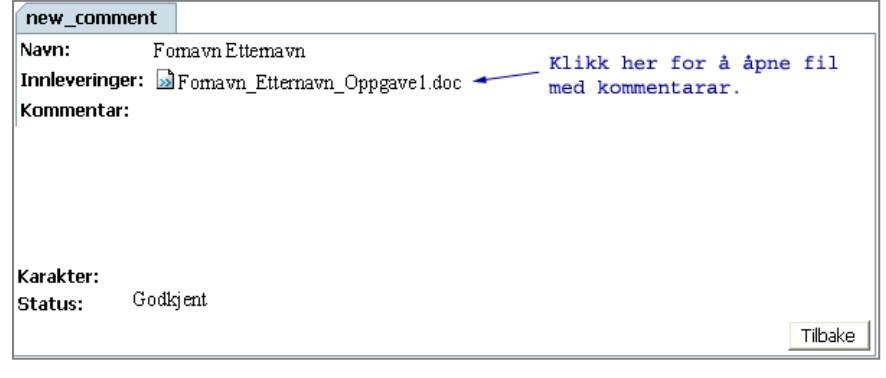

Fronter står dei under filnamnet bak "Kommentar:"

#### <span id="page-35-0"></span>7.2.4 Oppretting av innleveringsmappe.

**My mappe** Framgangsmåten her er nett som ved vanleg mappe bortset frå at ein vel "innleveringsmappe" i vindauget etter at ein har klikka på "Ny mappe". Denne er plassert

under Omtale-feltet . Mappetype:  $\bigcirc$  Manleg mappe  $\bigcirc$  Innleveringsmappe

Straks ein har valt Innleveringsmappe vert ein presentert for felta der ein vel når mappa skal opne, stenge og når varsling skal starte.

Her skriv ein inn klokkeslett og datoar. For å lettare finne rett dato kan ein trykkje på dei grå pilene til høgre for kvart datofelt og velje dato i eit lite kalendervindauge som då kjem fram. Der blar ein seg fram til rett månad og trykkjer på rett dato.

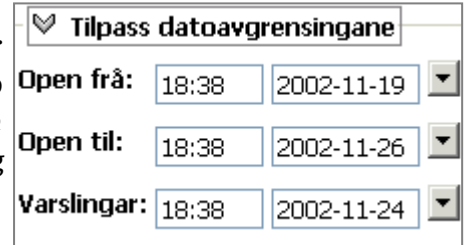

Alle mapper i Fronter fortener fornuftige namn og

innleveringsmapper er på ingen måte noko unntak. Namnet bør klart fortelje den som skal levere at han/ho er komen til rett stad. Namn på mapper skriv ein inn i tittelfeltet. I tillegg til eit fornuftig namn er det også lurt å skrive ein god omtale sidan denne vert ståande som "overskrift" inne i innleveringsmappa.

Av og til er det ikkje heile gruppa som skal levere inn eit produkt. Då bør ein "tilpasse tilgongen" til mappa. Dette er viktig for å både halde porteføljane korrekte og for å ikkje forvirre dei som ikkje skal

| ∨<br>Tilpass tilgangen                                                             |                 |
|------------------------------------------------------------------------------------|-----------------|
| Mappen er tilgjengelig for:                                                        |                 |
| ◯ Normal tilgang: Lese(innsyn), Skrive(student), Slette(lærer), Eier(hovedlærer) ♥ |                 |
| ⊙ Tilpass tilgang:                                                                 |                 |
| Fornavn Etternavn                                                                  | Romtilgang      |
| Donald Duck                                                                        | Skrive(student) |
| OleDoleDoffen Duck                                                                 | Skrive(student) |
|                                                                                    |                 |

levere. **Obs. Biletet er manipulert til å syne både normal og tilpassa tilgang.**

For å velje personar må ein først velje "Tilpass tilgangen" slik som biletet syner. Ein får då fram deltakarane i rommet og ein kan setje kryss til venstre for dei som skal vere med på innleveringa. Dei andre vil då ikkje sjå mappa i arkivet.

#### 7.2.5 Publisering av oppgåve.

For elevane er der i utgangspunktet tre knappar i ei innleveringsmappe:

**Example 12** Last opp fil **Solution** Nytt fellesdokument **by** Ny lenkje, Læraren har i tillegg knappen  $\Box$  Last opp oppgave Denne knappen ligg ikkje i saman med dei andre, men rett under omtalen. Denne

fungerer på same måten som "last opp fil", berre at fila vert lagt inn i innleveringsmappa og synleg for alle med tilgang til mappa. Du bør ikkje legge oppgåvetekstar andre stadar enn i innleveringsmappa. Dette fører lett til at studentane leverer feil stad. Sidan det kan leggast inn fleire filer som oppgåve kan ein og til dømes legge malar som skal nyttast her.

#### <span id="page-36-0"></span>7.2.6 Kommentering av innlevert produkt.

For å kommentere eit innlevert produkt må ein først gå inn i mappa der produktet ligg og så nytte den vesle pil-menyen til venstre for produktet til å velje "kommentar"(eller "flytande komentar" alt etter språk).

Ein får då opp biletet til høgre og kan skrive inn kommentaren til eleven i "Flytande kommentar" boksa.

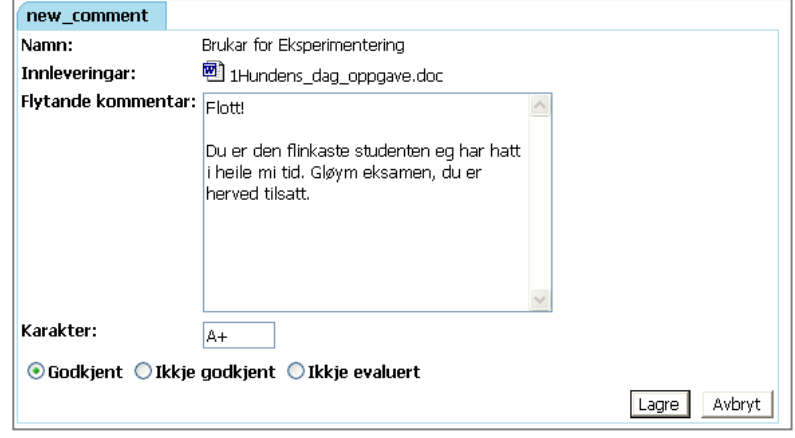

Vidare kan ein klikke på produktet eleven/studenten har levert og få dette opp på sin eigen PC for redigering. Ein kan på den måten setje inn merknadar og kommentarar direkte i produktet. Når ein lukkar dokumentet er det viktig at ein svarar "Ja" på spørsmål om lagring og så lukkar programmet ein redigerte produktet i. Produktet vert då lasta opp igjen med namnet "Kommentert versjon av …" der prikkane er erstatta av namnet på produktet. Originalen som studenten leverte er sjølvsagt urørt.

# <span id="page-37-0"></span>8 Diskusjon

# 8.1 Forstå tanken bak

Tanken med diskusjon (andre leverandørar enn Fronter nyttar omgrep som t.d. forum, diskusjonsforum, elektronisk oppslagstavle og liknande) er at det kan skje kunnskapsbygging gjennom diskusjon mellom menneske som ikkje er fysisk samla. Ved å etablere ein diskusjon kan ei gruppe føre ein skriftleg diskusjon uavhengig av tid og stad. Ein diskusjon andlet til andlet, eller ved hjelp av lyd og bilete, ville ofte, men ikkje alltid, vere eit betre alternativ.

Det er både føremoner og ulemper med denne forma for diskusjon samanlikna med ein diskusjon andlet til andlet. Diskusjonar i Fronter er meir fleksible med tanke på både tid og stad. Når ein har tid til, og er motivert for, å jobbe les ein gjennom innlegg som er komne sidan sist, og gir sjølv nye synspunkt og kunnskapar der ein finn det naturleg. Dette kan du gjere kvar du vil, når du finn eit passande tidspunkt – gjerne på kvelden eller i helga, frå jobben eller heimafrå – eller ein annan stad du kan oppdrive ei internettilkopling.

Ulempene med ein nettbasert diskusjon er at diskusjonen tek lengre tid, og ofte resulterer ei skriftleggjering av tankane i at ein har tenkt så mykje igjennom emnet at innlegget kan synast lite interessant. På den andre sida vil det at diskusjonen går over tid kunne gi rom for ein djupare fagleg diskusjon. Ein diskuterar altså ikkje heilt dei same emna i eit forum som ein gjer andlet til andlet, og diskusjonsforma vert sjølvsagt også ulik. Til dømes er ikkje diskusjonen strengt kronologisk. Eit spørsmål kan verte stilt, dette kan få eit svar, og svaret kan få eit svar. Etter dette kan utgangsspørsmålet få eit nytt svar osv. I ein vanleg samtale vil eit innlegg alltid byggje på det siste som blei sagt, om ikkje gir ein eit signal om det – f.eks. "Eg vil attende til det vi sa om…". I ein fronterdiskusjon skriv ein eit innlegg knytt til det innlegget ein vil, og ignorerer dei andre innlegga.

# <span id="page-37-1"></span>8.1.1 Omgrep

Diskusjon er ein arena der noko kan diskuterast skriftleg. Ein diskusjon ligg i eit arkiv og er ikkje berre ein arena, men den er også eit innlegg som andre innlegg kan koplast til. Ein diskusjon er dermed også eit startinnlegg.

Innlegg er eit innlegg i ein diskusjon. Det er ei ytring i ein diskusjon, og kan samanliknast med at nokon tek ordet i ein andlet-til-andlet-diskusjon. Ei slik ytring kan vere spørsmål, svar, tilføyingar, utdjupingar, problematiseringar osv – men Fronter kallar alle desse ytringane for "svar".

Tråd er ei rekkje av innlegg. Tråden held orden på kva innlegg eit gitt innlegg er skrive som respons på. Eit startinnlegg kan ha fleire trådar under seg. Ein tråd representerar ei retning på ei diskusjon.

#### <span id="page-38-0"></span>8.1.2 DETTE SER DU

Diskusjonsforum er gjerne å finne i arkiv. Namnet på diskusjonen set ein når den vert oppretta. Det er viktig at ein diskusjon har eit veleigna og skildrande namn som gjer at ein har lyst til å delta i det som skjer "der inne". Diskusjonsvindauget har eit oppsett der startinnlegget/ diskusjonen viser i den øvste ruta (1), under er det innlegget du ser på(2), og nedst viser diskusjonstreet(3).

I diskusjonstreet (3) viser svara i ei rekkefølgje der dei nyaste svara kjem øvst, men like vel alltid plassert under det innlegget dei er svar på.

Hierarkiet, altså kva meldingar som er svar på kva meldingar, kjem fram av strekar og innrykk mellom meldingane.

Den meldinga du står på er merka

**Diskusion**  $\Box$  Vis heile diskusjonstreet Verdas beste vaflar... Roar Stokken 2002-12-16 10:49 Innlegget er lese av:: 1 Les meir Svar Svar: Jarnet! Roar Stokken 2002-12-16 10:51 2 Ja - Wilfa sine jarn er berre drit! Ein må dessverre til b Innlegget er lese av:: 1 Endre Slett Svar Tittel Si Verdas beste vaflar... 中*国* Jarnet! ୍ଷି Svar: Jarnet! ⊟் <mark>வி</mark> Løɑnar! f<mark>③</mark> Hyklar!

med feit skrift i diskusjonstreet (a). Det er denne meldinga som vert vist i området over (2). Strekane og innrykka representerar diskusjonstrådane, Altså kva meldingar som høyrer saman. Ulesne innlegg er som elles i Fronter merka med eit raudt flagg**r**.

Øvst oppe i biletet er der eit val for å "slå ut" heile diskusjonstreet.

 $\Box$  Vis heile diskusjonstreet Ved å setje hake framfor dette valet vil ein bytte overskriftene i område (3) med heile meldingane.

# <span id="page-39-0"></span>8.2 Dette kan du gjere

Du kan sjølv velje kva innlegg du vil lese og om du eventuelt vil kome med kommentarar, spørsmål eller svar. Pass på å trykkje på "rett" svarknapp. Etter at du har trykt "Svar" får du opp eit nytt vindauge (3) der hovudinnlegget i diskusjonen er å finne i ei ramme øvst i vindauget (d), innlegget du har valt å svare på er i ramma under (e) og nedst felta du skal fylle ut. Fyll inn ein ny tittel og det du vil seie i meldingsfeltet(f). Overskrifta skal gi ei kort skildring av innhaldet i innlegget, og meldingsfeltet skal innehalde kva du vil seie. Til slutt klikkar du på "lagreknappen" (4). For å unngå misforståingar kan du berre

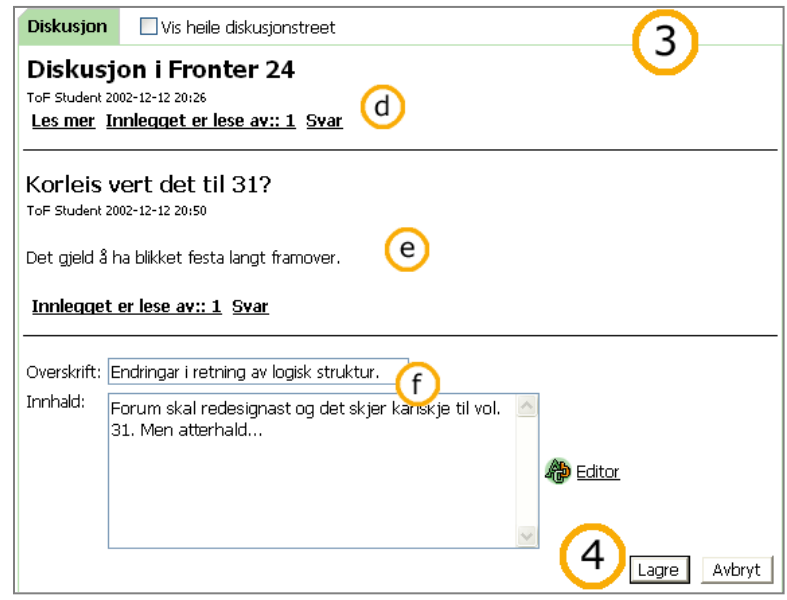

endre eit innlegg så lenge ingen har svart på det.

# 8.3 Bruke diskusjon

I eit diskusjonsforum kan ei gruppe føre ein skriftleg diskusjon uavhengig av tid og stad. Diskusjonsforumet fungerar i korte trekk på denne måten: a) ein person skriv inn eit innlegg, b) ein person les innlegget, c) ein person svarar på innlegget, d) ein annan person svarar på innlegget eller svarar på svaret til innlegget osv. På denne måten kan ei rekkje personar kome med synspunkt og kunnskapar rundt ei rekkje ulike tema - utan å vere fysisk samla.

#### 8.3.1 Lese eit innlegg

Diskusjonar finn du ofte i eit dokumentarkiv. Det er viktig at dei vert plasserte slik at alle ser dei. Det er ofte naturleg å legge ein diskusjon saman med eit dokument. Diskusjonar har eit eige symbol

日<sup>8</sup> Progresjon. som skil dei ut frå andre typar element i arkivet. Diskusjonen har eitt hovudinnlegg som alltid viser øvst i biletet (1). Dette innlegget er utgangspunktet for alle dei andre innlegga i diskusjonen. Ved å klikke på ei overskrift i diskusjonstreet (3) vil dette innlegget kome fram under hovudinnlegget (2).

Om du vil sjå alle innlegga på ein gong kan du gjere det ved å setje hake framfor  $\Box$  Vis heile diskusjonstreet . Skjermen vil då sjå ut som nedste biletet til høgre.

# 8.3.2 Svare på eit innlegg

Når du skal svare på eit innlegg er det viktig at du svarar på det rette innlegget. I ein diskusjon der deltakarane er fysisk samla vil innlegg og svar kome til uttrykk på eit logisk vis der alle oppfattar kva innlegg som er svar på kva for eit innlegg. Men i eit diskusjonsforum

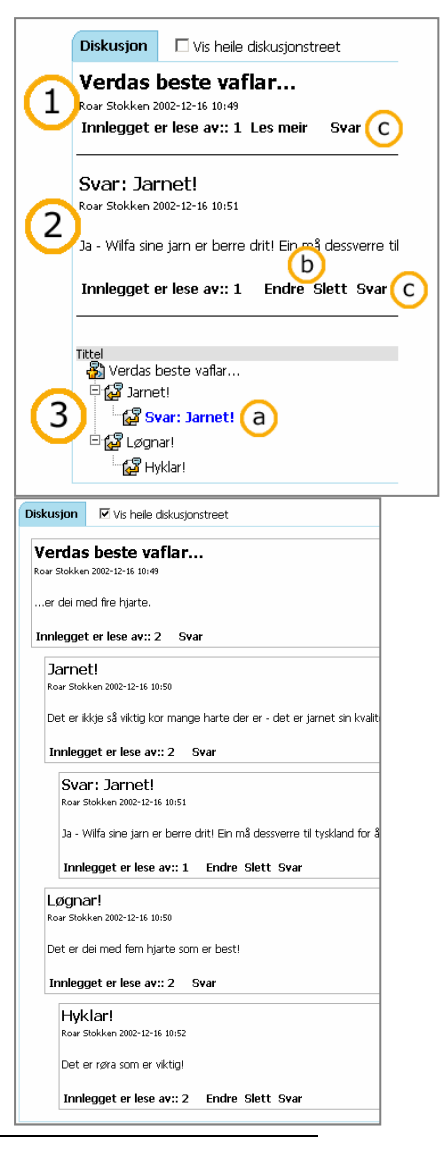

<span id="page-40-0"></span>på Internett er ikkje deltakarane fysisk samla, og sjølve datamaskina er ikkje ein deltakar i diskusjonen - berre ein "formidlar" av diskusjonen. Den logiske strukturen i diskusjonen vert difor markert med diskusjonstrådar og innrykk, men dersom ein svarar på feil innlegg vil ikkje datamaskina oppdage dette (noko ein mest truleg ville ha oppdaga i ein vanleg diskusjon).

Det er ein svarknapp til kvar ytring i ein diskusjon. Om du klikkar på svar(c) i område (1) lagar du ein ny tråd på nivå med "Jarnet" og "Løgnar". Om du klikkar "svar" i område (2) vil du her lage ei ny melding på nivå med "Svar: Jarnet!". Til nokon har svart på meldinga di kan du endre eller slette henne (b).

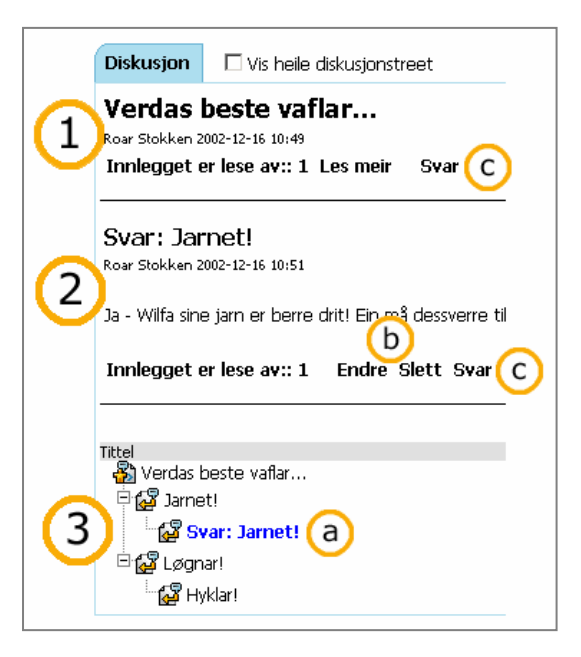

# 8.3.3 Skrive innlegget

Når du klikkar på "Svar" får du opp eit nytt bilete med litt av startinnlegget øvst (1), det innlegget du svarar på i midten (2) og ei ramme for å skrive innlegget/svaret ditt nedst (3). Først vel du ei overskrift på innlegget ditt i øvste feltet (a). Dette feltet er førehandsutfylt av Fronter og siterar det innlegget du svarar på, men du bør bytte ut dette med noko meir skildrande. I feltet under skriv du inn sjølve innlegget (b). Du kan velje andre skrifttypar, storleikar og fargar ved å klikke på "Editor" (c). Når

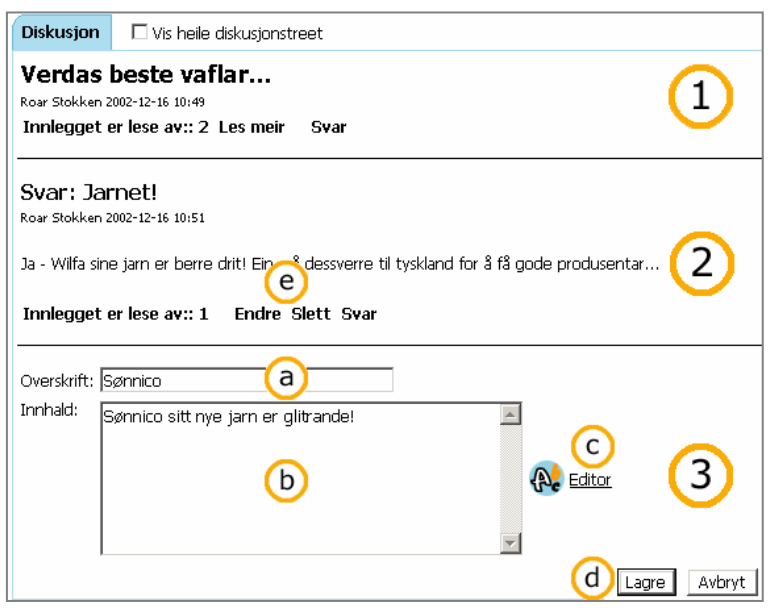

du er ferdig må du hugse å klikke på "lagreknappen" nedst til høgre (d).

#### 8.3.4 Endre eller slette eit innlegg

Så lenge ingen har svart på eit innlegg er det mogleg å slette eller endre på innlegget. I så tilfelle vil det stå "Endre" og "Slett" heilt til venstre nedanfor innlegget (e). Ved å klikke på "Endre" får du fram same biletet som når du skal skrive eit nytt innlegg (3) og du kan utføre dei endringane du ønskjer. Når du er ferdig klikkar du på "Lagre-knappen" (d). Dersom nokon har svara på innlegget kan verken du eller andre endre på det.

Klikkar du på "Slett" får du fram ei boks som spør om du er viss på at du vil slette innlegget. Klikk på "Ja" dersom du er viss på at du vil slette innlegget eller klikk på "Avbryt" dersom du ikkje vil slette innlegget. Dette er heller ikkje mogeleg om nokon har svara på innlegget ditt.

### <span id="page-41-0"></span>8.3.5 STATISTIKK

Fronter fører statistikk over kor mange som har lese eit innlegg. Ved å klikke på "Innlegget er lese av" får du fram eit nytt bilete med meir utfyllande statistikk (5). Her kan du sjå namnet til alle personane som har lese innlegget, og kva tid dei leste innlegget. Det vil seie; statistikken viser kor mange som har gått inn og sett

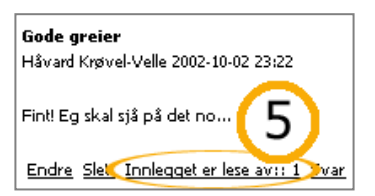

innlegget, men seier ingenting om vedkomande verkeleg har lese innlegget. Sjølv om statistikken ikkje gir noko garanti for kor mange som har lese innlegget gir det likevel ein peikepinn på kor "godt vitja" innlegget er.

#### 8.3.6 Starte ein ny diskusjon

For å starte ein ny diskusjon må du gå inn i eit dokumentarkiv. Her er det viktig å starte diskusjonen på "ein stad den høyrer heime". Det vil t.d. vere liten vits i å starte ein diskusjon om "uttøyingar etter sportslege aktivitetar" inne i eit arkiv som omhandlar til dømes Ibsen.

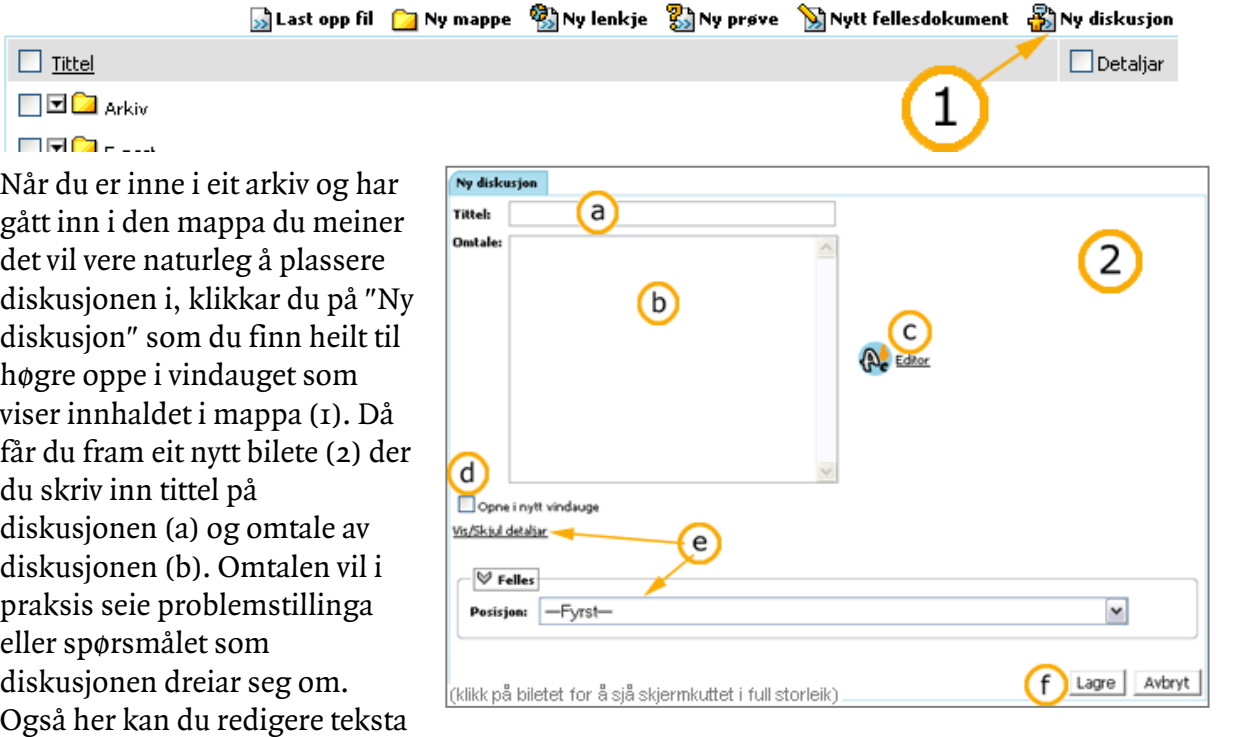

ved å klikke på "Editor" (c), sjå [4.2.2.1.](#page-16-1) I tillegg kan du velje om diskusjonen skal opne seg i eit nytt vindauge i nettlesaren (d) når nokon klikkar på diskusjonen. Ved å klikke på "Vis/skjul detaljar" (e) får du fram ei ramme der du kan velje kvar diskusjonen skal plasserast i mappa: fyrst (øvst), sist (nedst) eller framfor/bak andre dokument som ligg i den aktuelle mappa. Til slutt må du hugse å klikke på "Lagreknappen" (f). Denne egenskapen "posisjon" finn ein på alle filer som vert lagt i arkiv, det gjeld altså ikkje berre for diskusjonar.

Ein litt artig detalj er at du kan endre eit startinnlegg sjølv etter at det er kome innlegg under det. Dette er ikkje i samsvar med det som er gjennomført elles der høve til endring forsvinn i det innlegget vert svara på.

Når du har starta ein ny diskusjon kan det vere lurt å informere målgruppa for diskusjonen, t.d. ved å leggje inn ei melding i det aktuelle rommet, eller ved å sende ein e-post.

# <span id="page-42-1"></span><span id="page-42-0"></span>9 Fronterdokument

# 9.1 FORSTÅ FRONTERDOKUMENT

Det er mange måtar å jobbe med dokument på knytt til Fronter. Du kan jobbe åleine eller i gruppe, du kan jobbe direkte i Fronter eller i eit anna program utanfor Fronter. Eit viktig moment med bruken av Fronter er at du kan dele dokument med andre, anten det er læraren din, medstudentar eller andre. Dette gjer at andre kan kome med kommentarar til arbeidet ditt, eller dei kan lære noko av det – og ofte båe deler.

Det er to typar Fronterdokument: Fellesdokument og prosessdokument. Fellesdokumentet er meint for prosessar der ein er fleire forfattarar. Prosessdokumentet er meint for situasjonar der ein jobbar individuelt og prosessorientert.

# 9.1.1 Fellesdokument versus prosessdokument

Fellesdokument er teneleg om eit dokument har fleire forfattarar. Målet er at fleire kan gi av sin kunnskap i arbeidet med å skape eit dokument. Fellesdokument kan samanliknast med eit felles arbeidsbord der alle kan skrive og/eller kommentere det andre har gjort tidlegare. Alle bidrag blir merkte med namn og tidspunkt.

Føremålet med fellesdokumentet er at andre enn forfattaren sjølv skal kunne ta opp ulike moment i teksten og komme med kommentarar eller utvikle denne delen av teksten vidare. Når ein deltakar jobbar med eit avsnitt er det låst for endring for dei andre deltakarane.

Eit fellesdokument er eit verkty som er spesielt godt eigna om ein vil jobbe i og/eller dokumentere gruppeprosessar.

Eit prosessdokument har berre ein forfattar. Poenget med å legge eit dokument med berre ein forfattar inn i Fronter er at ein lett kan få kommentarar

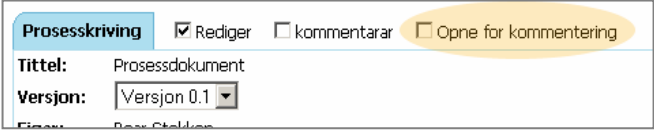

på det ein har gjort. I utgangspunktet er det berre opprettaren og lærar(ar) i rommet som ser og kan endre. Om ein slår på "Opne for kommentar" ser medstudentane i rommet dokumentet og dei kan legge inn kommentarar, men ikkje endre eller legge til avsnitt.

I utsjånad er det to små skilnader mellom prosessdokument og fellesdokument. Prosessdokumentet har ein avkryssingsboks for "Opne for kommentering" medan fellesdokumentet har høve til å låse avsnitt gjennom ein hengelås eller ein avkryssingsboks for låse alle avsnitt.

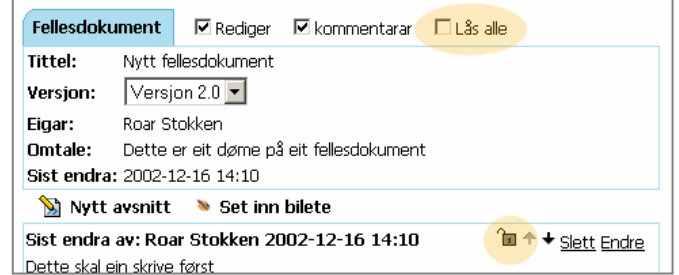

I det følgjande vert det for det meste vist til fellesdokumentet, men det aller meste gjeld altså også for prosesskriving.

# 9.1.2 Omgrep

Versjon (a) er ei lagra utgåve av dokumentet på eit gitt tidspunkt. Du må sjølv lage versjonar, og på den måten sikre at du kan gå attende til tidlegare versjonar for å sjå på eller dokumentere utvikling.

<span id="page-43-0"></span>Kommentar (b) er ei tekst som høyrer til ein tekstdel, utan å skulle vere ein del av teksten.

Redigere (c) er å endre teksten. Ein må slå på denne funksjonen for å gjere meir enn å lese og leggje til nye tekstdelar.

Låse avsnitt (d) hindrar at andre kan endre avsnitt i teksta. Dette kan ein gjere for å hindre andre i å endre på ein tekstdel medan ein endrar på den sjølv.

# 9.1.3 DETTE SER DU

I øvste del av

fellesdokumentbiletet (1) viser informasjon om dokumentet, i nedste del innhaldet i dokumentet(2).

Du kan leggje til nye tekstdelar ved å klikke på knappen for nytt avsnitt (d). Eit bilete kan setjast inn med knappen "Set inn bilete" (e).

Om du kryssar av for "Rediger" (a) i toppen av biletet visast informasjon for kvart avsnitt. Du må ha "Rediger" avmerka for å kunne gjere endringar i dokumentet (flytte avsnitt, slette

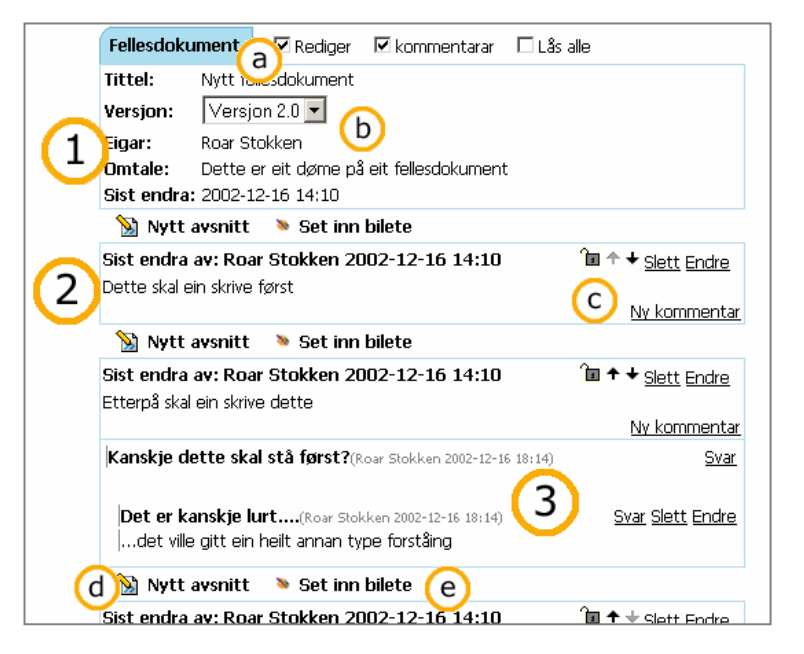

avsnitt, endre avsnitt). Nye avsnitt kan leggast til utan å vere i redigeringsmodus. Når du klikkar på "Endre" eller "Nytt avsnitt" opnast tekstdelen i Fronter sin eigen vesle tekstbehandlar(Editoren), og du kan gjere dine endringar. Du får altså ikkje opp din eigen tekstbehandlar (f.eks. Word), noko som gjer at dei som skal jobbe i saman ikkje treng å ha same programvare installert på PC-en. Alt skjer i Fronter.

Det er ikkje lurt å gjere endringar i dette dokumentet utan at du er kopla til Internett. Om du like vel vil gjere det, til dømes på bussen eller på hytta, må du først overføre teksten du skal jobbe med til din eigen datamaskin. I slike tilfelle kan det vere nyttig å låse (enten ved hjelp av hengelåsen (c) eller ved "Lås alle" på toppen av biletet (a)) den delen av teksten du "har teke med deg" slik at andre ikkje endrar den medan du jobbar med den. På din eigen datamaskin kan du gjere endringane i den tekstbehandlaren du nyttar til vanleg. Når teksten er ferdig redigert må du overføre den til fellesdokumentet att. Då må du vere kopla opp mot Internett. "Overføringa" frå din PC til Fronter kan t.d. være at du brukar klipp og lim funksjonen frå dokumentet på din PC til dokumentet i Fronter.

# 9.2 DETTE KAN DU GJERE

Ved oppgåveskriving er det vanleg at ein skriv kvar sin del av oppgåva, for så å setje delane saman til slutt. Denne måten å jobbe på fører lett til eit dokument der dei ulike delane ikkje byggjer på, eller samsvarar særleg godt med, kvarandre. Fellesdokument kan i eit slikt arbeid sikre at oppgåva heng betre saman. Høvet til å kommentere kvarandre sitt arbeid undervegs er også til god hjelp i prosessen.

# Fellesdokument er plasserte i arkiv, og har eit eige symbol. På same måten

<span id="page-44-0"></span>9.3 Bruke fellesdokument

9.3.1 Lese eit fellesdokument

som med all annan informasjon bør fellesdokumentet vere plassert på ein naturleg stad i arkivet. Når du klikkar på eit fellesdokument får du opp eit nytt bilete med informasjon om fellesdokumentet. I øvste ramma (1) finn du tittelen, ein rullegardinmeny med ulike versjonar av fellesdokumentet, eigaren av fellesdokumentet, omtale av fellesdokumentet og informasjon om når fellesdokumentet sist vart endra.

ein versjon for på den måten å dokumentere ulike stadium i skriveprosessen.

Diskusjonsforum er eit godt verkty for å dele synspunkt og kunnskap når ei gruppe skal samarbeide om eit prosjekt eller ei oppgåve. Når ein skal få dette "ned på papiret" er fellesdokument eit godt verkty. I slike dokument kan fleire deltakarar vere aktivt med i skriveprosessen ved at alle kan lese, redigere og kommentere dokumentet undervegs. Nye versjonar av fellesdokumentet vert laga etterkvart som nokon har redigert det. Ein kan lagre

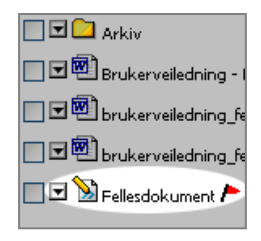

I nedste ramma (2) finn du innhaldet i fellesdokumentet delt opp i ulike avsnitt. Mellom kvart avsnitt finn du nokre redigeringsknappar. Dersom du vil sjå fellesdokumentet utan desse knappane (4), t.d. for å skrive det ut, må du lage ein ny versjon og kike på den. Meir om dette lenger nede [\(9.3.3\)](#page-44-1)

#### 9.3.2 Lese kommentarar

Kvart avsnitt kan ha fleire kommentarar som ulike deltakarar har kome med(3). For å kunne sjå desse kommentarane må ein krysse av i avkryssingsboksa framfor "kommentarar" øvst i biletet (a). Då kjem

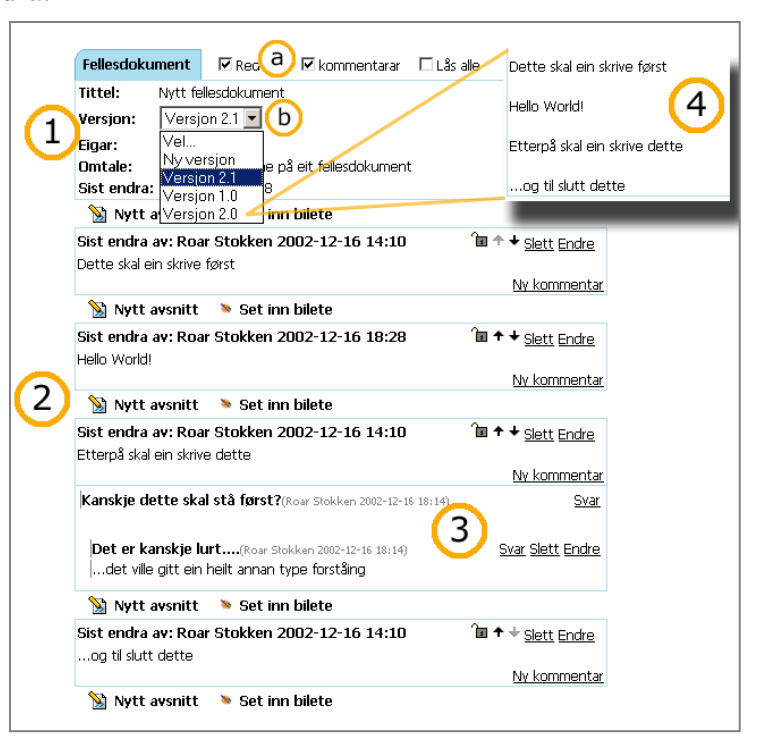

kommentarane(3) til dei ulike avsnitta fram nedanfor det aktuelle avsnittet. Kommentarar er supplerte med informasjon om kven som har skrive dei og når det vart gjort. Somme kommentarar kan vere knytt til ein føreståande kommentar. På same måte som i eit diskusjonstre (Sjå [8.1.1\)](#page-37-1) vert det nytta innrykk for å markere kva kommentar som høyrer saman.

For å skilje kommentarar frå teksten har dei ein vertikal strek på starten av linja.

# <span id="page-44-1"></span>9.3.3 Sjå på ulike versjonar

Ein kan følgje utviklinga i eit fellesdokument ved å sjå på ulike versjonar av dokumentet. I nedtrekkslista (b) er alle versjonane av fellesdokumentet lista opp - den siste versjonen av

<span id="page-45-0"></span>dokumentet vil alltid ligge øvst på lista. Ein kan ikkje gå inn og endre på tidlegare versjonar av dokumentet, men ein kan sjå kven versjonen er oppretta av og kva tid versjonen vart oppretta.

I denne nedtrekkslista finn ein to gamle versjonar og ein noverande. Den noverande versjonen er den som har det høgste versjonsnummeret. Dei to gamle er i dette tilfellet "Versjon 1.0" og "Versjon 2.0". Versjon 2.1 er den gjeldande versjonen. Om du vel ein av dei gamle versjonane, i dette dømet "Versjon 2.0" får ein dette opp den reine teksten utan knappar og andre forstyrrande element.

Ein lagar ein ny versjon ved å velje "Ny versjon" i nedtrekkslista. Det kan vere lurt å lage ny versjon når ein gjer store endringar, slettar noko eller vil skrive ut dokumentet. Ved utskrift lagar du ein ny versjon, og vel denne nedst i lista før du skriv ut. Den teksten ein skriv ut vil då sjå ut som (4).

# 9.3.4 Delta i prosessen

Meininga med eit fellesdokument er at fleire personar skal delta i prosessen. Om berre ein person skulle delta i dokumentskrivinga kunne den personen like godt ha skrive eit vanleg tekstdokument i t.d. Microsoft Word. Interaksjonen i eit fellesdokument skjer ved at fleire personar kjem med eigne synspunkt og kunnskapar anten ved å skrive avsnitt, redigere avsnitt, eller ved å kommentere dei ulike avsnitta.

#### 9.3.4.1 Skrive eit nytt avsnitt

Ovanfor kvart avsnitt finn du to d Nytt avsnitt Set inn bilete (e) knappar: Nytt avsnitt (d) og Set Riet andre au: Door Stokken 2002-12-16 14:10 inn bilete (e). Ved å klikke på desse (d) legg du til eit nytt avsnitt. Sjølve omgrepet avsnitt

stemmer ikkje heilt, sida eit "Fronteravsnitt" kan innehalde fleire avsnitt. Etter at knappen er trykt får du fram eit nytt vindauge med ein tekstbehandlar med høve til å gjere dei vanlegaste tekstformateringane, som til dømes å endre skrifttype, storleik og farge.

Når du har skrive det du vil klikkar du på "Lagre-knappen". Denne ligg heilt oppe i venstre hjørne og ser slik ut: **...** Då vert avsnittet ditt lagt til i fellesdokumentet. Du kan også setje inn bilete i avsnittet ved å klikke på Set inn bilete (e). Du kan då velje bilete som du har lagra på din PC.

# 9.3.4.2 Skrive ein kommentar

Avsnitt vert ein del av teksten i eit fellesdokument. I tillegg kan ein legge Sist endra av: Roar Stokken 2002-12-16 14:10 **in** ↑ ◆ Slett Endre .<br>Dette skal ein skrive først (c Ny kommenta

til kommentarar til det ein sjølv eller andre har skrive. Eit døme på ein kommentar kan vere: "Dette trur eg bør kome litt seinare i dokumentet" eller

"Dette var ei flott formulering!".

Du legg til ein kommentar ved å klikke på "Ny kommentar" i enden av det aktuelle avsnittet (c). Dersom denne ikkje let seg gjere må du "slå på" visinga av kommentarar ved å krysse av i avkryssingsboksa framfor "kommentarar" øvst i biletet (a – førre bilete).

I biletet som kjem opp skriv du inn ei overskrift for kommentaren i øvste feltet (e) og sjølve kommentaren i **Overskrift** e .<br>Innhald  $\mathbf{f}$ (9) Lagre | Avbryt

boksen nedanfor (f). Til slutt klikkar du på "Lagre-knappen" (g) og kommentaren vert lagt til i fellesdokumentet. I standard visingsform er kommentarane skjulte, slik at strukturen på

<span id="page-46-0"></span>teksten kjem klarare fram (dvs ein ser berre avsnitta). For å sjå eventuelle kommentarar må ein difor slå på visinga av kommentarar (område (d) på førre skjermkutt).

# 9.3.4.3 Redigere fellesdokumentet

I tillegg til å skrive eigne avsnitt og kommentarar kan ein redigere på det andre har skrive. Det kan verke noko frekt å endre på det andre har skrive utan å gi beskjed på førehand, men det er her funksjonen med å lage nye versjonar kjem inn. Ved å lage ein ny versjon av fellesdokumentet vil dei originale innlegga nemleg framleis liggje "urørt" i ein tidlegare versjon.

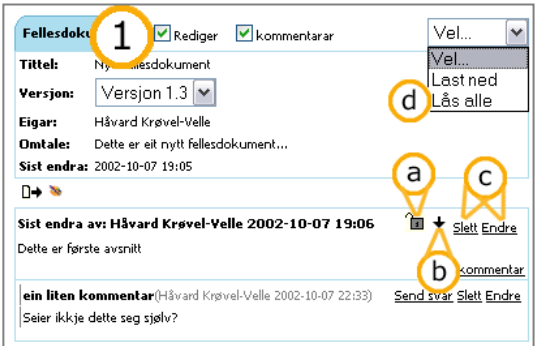

For å gjere det mogeleg å redigere tekst må ein

krysse av i avkryssingsboksa framfor "Rediger" øvst i biletet (1). Då får du fram høve til å låse eit avsnitt for redigering (a), noko som kan vere lurt å gjere dersom ein er einige om at eit avsnitt er heilt ferdig og ikkje skal redigerast noko meir. Ein kan også låse alle avsnitt. Dette gjeld ikkje kommentarane som framleis kan endrast. Dette gjer ein ved å setje ein hake framfor "Lås alle" i rullegardinmenyen oppe til høgre (d).

Vidare kan ein flytte eit avsnitt opp eller ned i dokumentet (b), og ein kan slette eller endre eit avsnitt eller ein kommentar (c). Når nokon er i ferd med å endre på eit avsnitt eller ein kommentar vil desse vere låste for redigering for andre personar. To personar kan med andre ord ikkje redigere på same teksta samstundes.

# 9.3.5 Lage eit nytt dokument

Når du skal leggje til eit nytt

Ny lenkje A Ny preve N Nytt fellesdokument A Ny diskusje

fellesdokument går du dit i arkivet du vil plassere fellesdokumentet. Deretter klikkar du på symbolet med teksta "Nytt fellesdokument" bak.

I biletet som kjem opp skriv du inn ein tittel på dokumentet (a) og omtale av det (b). Du vel deretter om dokumentet skal vere eit Fronterdokument (c) eller om du skal nytte den programvare du har på datamaskina di(d). Du vel også om det skal vere ein eller fleire forfattarar på dokumentet(e).

Du kan også velje om deltakarane skal nytte teksteditoren når ein skriv innlegg(f). Editoren gir høve til standard tekstformmatering som val av skrifttype, storleik og farge. Til slutt klikkar du på "Lagre-knappen" (f) for å leggje dokumentet til i arkivet.

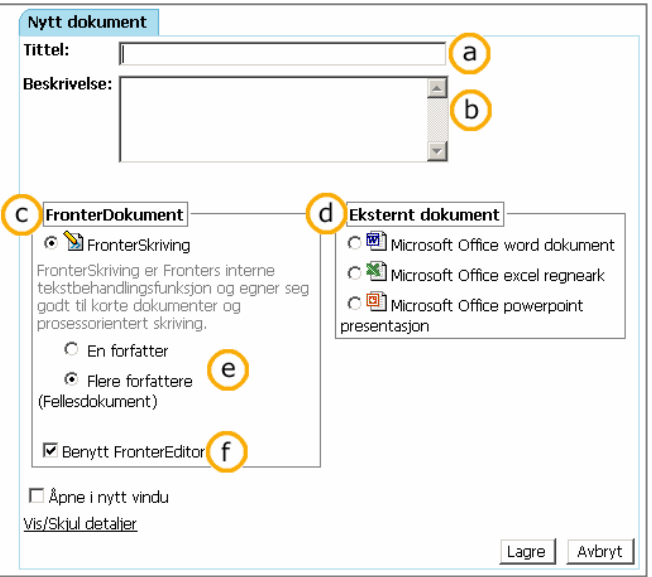

# <span id="page-47-0"></span>10 Kalender

# 10.1 Forstå tanken bak

Kalenderen er eigentleg ikkje så ulikt ei vanleg avtalebok. Det som skil den frå ei vanleg ei er at du kan legge avtalar inn i andre sine avtalebøker. Du kan også få tilgang til å sjekke om andre personar er ledige eller opptatt på eit gitt tidspunkt.

#### 10.1.1Omgrep

Avtale er ei tidfesta hending som er lagt inn i Fronter.

Avtale i rom er ein tidfesta avtale som er knytt til eit rom, og som dermed gjeld alle personar som er knytt til dette rommet(alle deltakarane).

Avtaletype er ein kategori ein knyter ein avtale til. Meininga med avtaletypar er at ein kan fargekode avtalar etter type. Målet med dette er at undervisning, møter, gruppearbeid osb. skal vere lettare å skilje ifrå kvarandre i kalenderen.

#### 10.1.2DETTE SER DU

I startbiletet for kalenderen får du opp eit oversyn for gjeldande månad i venstre biletdel (1), og eit oversyn over aktivitetane for valt dato i høgre del (2). I øvre kant av biletet er det nokre "flippar" eller "arkfaner" (a). Ved å klikke på desse arka kan du velje kor stort tidsrom du vil ha oversyn over. Innhaldet i både

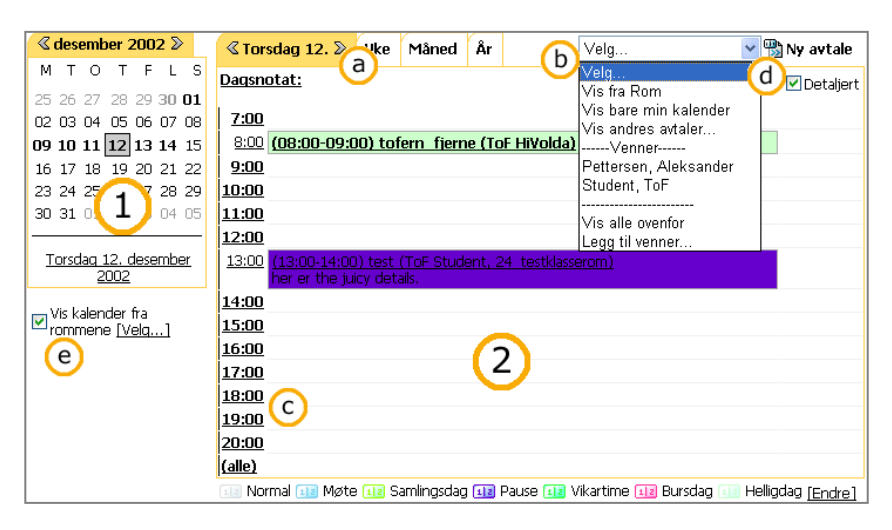

høgre og venstre biletdel vil skifte alt etter kva "faneark" du har valt. Avtalar vil vere synlege ved at datoen for dei er utheva i kalenderen til venstre, og til høgre kjem dei fram med ulik farge alt etter kva type avtale det er. Til høgre(2) kan du få opp det tidsrommet du vel ved å klikke på ein aktuell dato, veke, månad eller år på biletet si venstre side(1). Oppe til høgre er det ei nedtrekksliste(b) der du kan velje kven sine avtalar du vil vise i kalenderen, og du kan velje å legge til vener. Til høgre for nedtrekkslista (d) finn du ein knapp for å lage ein ny avtale og ein avkryssingsboks der du vel om kalenderen skal vise detaljar frå avtalene. Under høgre delen av kalenderen er dei ulike typane avtalar lista opp med sin farge. Dette for at du raskt skal sjå kva farge ein særskilt type avtale har.

# 10.2 DETTE KAN DU GJERE

Kalenderen gir deg oversyn over aktivitetar som er knytt til deg, og du kan leggje inn dine eigne avtalar. Du kan få avtalar knytt til deg på to måtar: Enten gjennom avtalar i rom du er med i eller ved at nokon inviterer deg til ein avtale.

<span id="page-48-0"></span>Om du vil invitere nokon til ein avtale, kan du sjå når vedkommande er ledig og dermed velje eit tidspunkt som passar. Dersom du ynskjer det kan du skjule innhaldet i avtalane dine, slik at andre berre får melding om at du er oppteken.

Om ein ønskjer å leggje inn ein ny avtale kan ein t.d. starte med å klikke på eit klokkeslett i kalenderen (c). I neste bilete legg ein inn detaljane om avtalen.

# 10.3 Bruke Kalender

Du kan leggje aktivitetar inn i din personlege kalender, i eit rom sin kalender eller i ein annan brukar sin kalender. Du kan til dømes legge inn ein time hjå tannlækjaren i din eigen kalender, leggje inn informasjon om klassefest i kalenderen til det rommet som høyrer klassa di til, eller du kan invitere kollokviegruppa di til eit møte ved å leggje inn ein avtale i gruppemedlemane sine kalendrar. På same måte kan andre personar leggje inn avtalar i din personlege kalender. Om alle partar held kalenderen sin oppdatert vil til dømes det å avtale eit møte bli svært enkelt – ein kan nemleg sjå når andre er opptekne og legge møte etter dette.

# 10.3.1Lese kalenderen

Til venstre i kalenderen (1) ser du ei klassisk kalendervising med månad, år, vekedagar og datoar. Til høgre har du ei utvida kalendervising delt opp i ulike arkfanar: du kan velje å vise den aktuelle datoen (2), ei heil veke (3), ein heil månad (4) eller heile året (5).

Alle arkfaner har to piler på, ein kvar veg: «Torsdag 12. ». Med desse kan du bla deg fram og attende i kalenderen, i dette tilfellet til onsdag og fredag.

Rett under dei ulike arkfanene vil eventuelle "dagsnotat" kome fram. Ved å klikke her kan du leggje inn ei melding til deg sjølv for ein valt dato. Når kalenderen kjem til denne datoen vil denne meldinga då kome fram som eit dagsnotat i kalender og på "Min Dagens", dersom den er sett opp til å vise dagsnotat(sjå [2.2.4.1\)](#page-9-2).

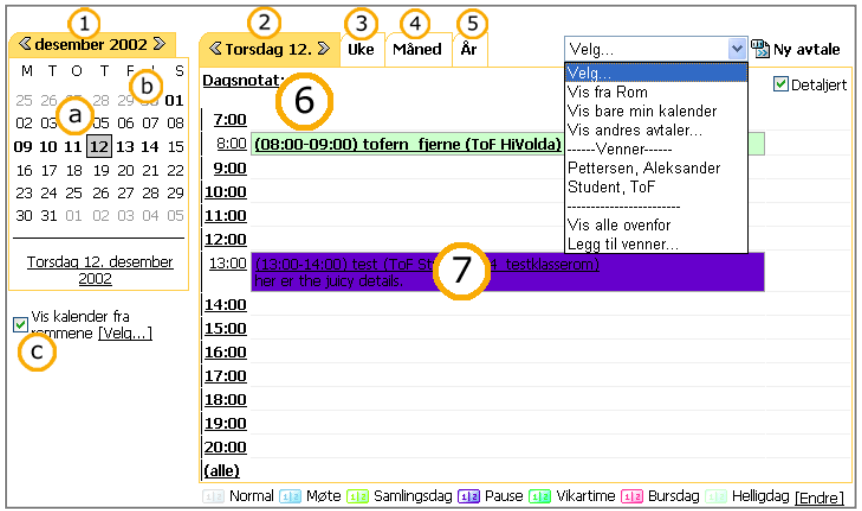

Avtalar som du, eller andre, har lagt inn kan ha ulik farge alt etter type avtale. Ved å klikke på ein avtale (7) får du f ram heile innhaldet i avtalen. Du får også høve til å endre eller slette avtalen dersom du har lov til å gjere det (frå systemet).

# 10.3.1.1Venstre del av biletet

Den klassiske kalendervisinga i venstre del av skjermen er ein heilt vanleg kalender (1). Gjeldande dato er merka med ei ramme rundt (a), og under den vesle kalenderen vil alltid gjeldande vekedag og dato vere synleg. Datoar som er utheva (b) indikerar at det er lagt inn ein avtale denne datoen. Eit grått felt markerer det tidsrommet du viser til høgre.

Dersom du har kryssa av i avkryssingsboksa framfor "Vis kalendrar frå rom" (c) vil du sjå avtalar frå rom du har tilgang til. Kva rom du ser avtalar frå kan du velje ved å trykkje på

Mai

M

 $T \circledcirc T \circ F \circ L \circ S$ 

"Vel…" til høgre for (c). I biletet som då kjem opp set du kryss ved sidan av det romet du ynskjer å vise meldingar frå og vel så lagre. (Jfr. [2.2.4.3\)](#page-11-0)

Den klassiske kalendervisinga vil variere i utsjånad frå kva vising du har valt å ha til høgre i biletet (kva for ein arkfane du har valt). I korte trekk vil venstre delen av biletet gi oversyn over eit større tidsrom enn biletet til høgre. Om du er inne på t.d. månadsvisning vil du kunne klikke på ein bestemt månad i venstre delen av biletet, medan høgre delen av biletet vil gi deg eit oversyn over den valte månaden.

#### 10.3.1.2Detaljert vising/høgre del av biletet

I høgre del av vindauget finn du arkfaner for dag, veke, månad og år. Under alle visingsformene vil avtalar og gjeldande dato vere markerte.

# Dagsvising

Dagsvisinga (2) er delt opp i klokkeslett (e). Du kan sjå på avtalar eller leggje inn avtalar på eit gitt klokkeslett ved å klikke på dette(e). Ein "vanleg" dag vert

 $\overline{4}$ 

Måndad

 $40(h)$ 

 $41$ 

 $42\overline{14}$ 

 $\frac{1}{0}$ 

Dag Veke COktober D Ar Vis kalendrar frå rom

 $\overline{01}$ 

 $\overline{\frac{08}{2}}$ 

15

22

29 O

Tysdag

Onsdag

\* <u>10:00-11:00</u><br>Viktig møte

 $\overline{0}$ 

09

16

 $\overline{23}$ 

vist frå 0700 til 2000, og ei "vanleg" veke er frå måndag til fredag. Dersom du klikkar på "alle" (f) får du fram ei vising av heile døgeret (frå kl. 0:00 til kl. 23:00), eller alle dagane(måndag til søndag).

# Vekevising

Under vekevisinga (3) kan du i tillegg til klokkeslett (e) sjå vekedagane (g). På same måte som med klokkeslett kan du ekspandere visinga av vekedagane til å vise heile veka (f).

# Månadsvising

Under månadsvising (4) får du eit oversyn over både vekedagar (g) og veker (h). Klokkeslett er ikkje synlege i denne visinga.

Årsvising

#### Under årsvising  $(5)$  får du oversyn over fl år framover (eller bakover) i form av klas gregorianske kalendrar.

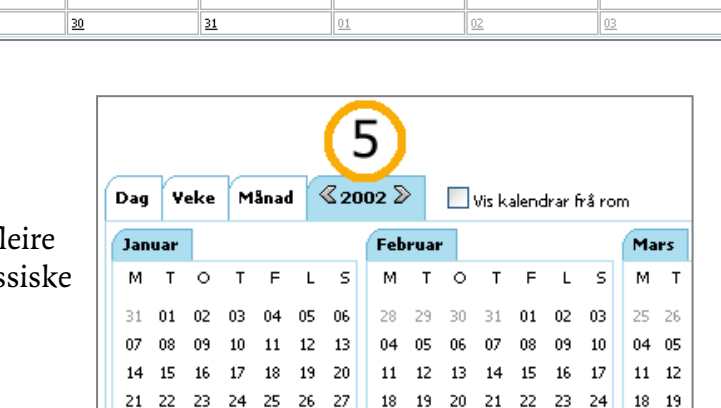

28 29 30 31 01 02 03 25 26 27 28 01 02 03

.<br>Juni

 $M$  $\mathsf{T}$ 

 $O$   $T$   $F$   $L$ 

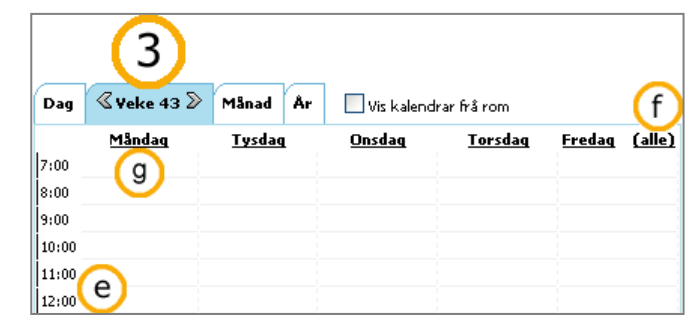

Fredag

\* <u>12:00-13:00</u><br>viktig møte

 $\overline{04}$ 

 $\overline{11}$ 

18

 $\overline{25}$ 

Laurdac

 $05$ 

 $12$ 

19

26

.<br>Søndad  $\underline{06}$ 

25 26

**Juli** 

M  $\mathbf{r}$ 

 $\mathsf{s}$ 

 $\overline{13}$ 

20

27

Torsdag<sup>0</sup>g

03

 $\overline{10}$ 

 $17$ 

24

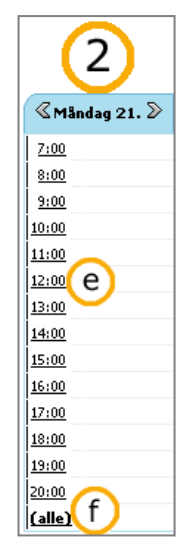

#### <span id="page-50-0"></span>10.3.2Leggje inn ny avtale

Når du skal leggje til ein ny avtale må du først leite deg fram til det tidspunktet avtalen skal gjelde. I dømet nedanfor har vi valt å leggje inn ein avtale måndag 28. oktober.

For å leggje til ein avtale klikkar du anten på symbolet heilt øvst til høgre ("Ny avtale" (1)) eller på eit ønska klokkeslett.

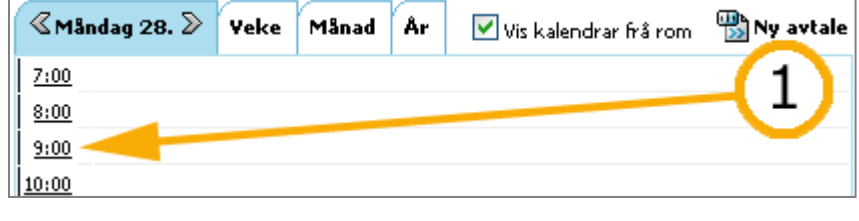

Då får du opp eit nytt bilete (2) der du kan velje klokkeslett og dato for avtalen (a), setie inn tittel på avtalen (b) og gi ein omtale av avtalen (c). Du kan lenke avtalen til eit dokument som ligg i Fronter ved hjelp av (d), men pass på at dei som skal sjå avtalen også har høve til å sjå dokumentet. Det vil til dømes vere dumt å lenke til ei fil i "mitt arkiv"…

Du vel kategori for avtalen (e) og om den skal vere knytt til person(ar) eller rom(f).

Dersom ein avtale skal gjentakast, til dømes undervisning kvar fredag frå 0800 til 1200 kan du klikke på "Gjenta" (mellom e og f) og angi kor ofte og kor lenge avtalen skal dukke opp i kalenderen.

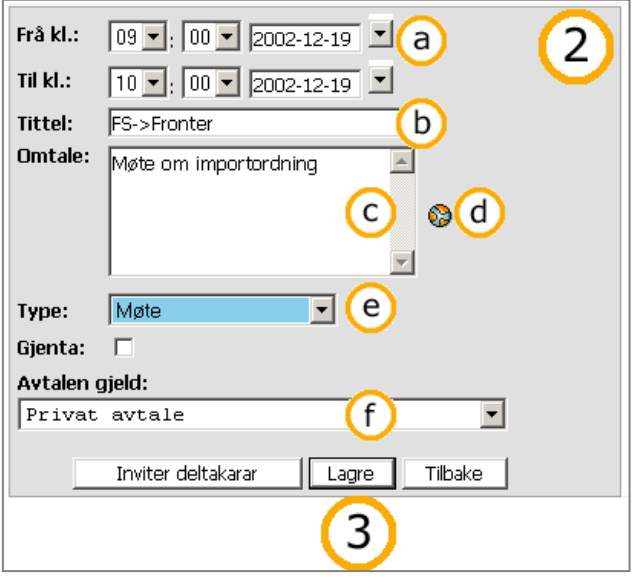

Når du har fått avtalen slik du vil trykkjer du på "Lagre"(3). Du kan når som helst avbryte arbeidet og ved å klikke på "Tilbake". Du vil då kome attende til kalenderen og ingen ting er lagra.

#### 10.3.2.1Avtaletype

Å nytte avtaletypar når ein legg inn avtalar gjer kalenderen mykje meir oversiktleg.

Ved HVO har vi lagt inn fire typar avtalar. Blasse fargar tyder at hendinga er på huset, sterke at den er utanfor. Blått er møte og lilla er undervisning. På denne måten vert det lett å skaffe seg oversyn over kva typar aktivitet det handlar om utan å måtte finlese avtalen. '

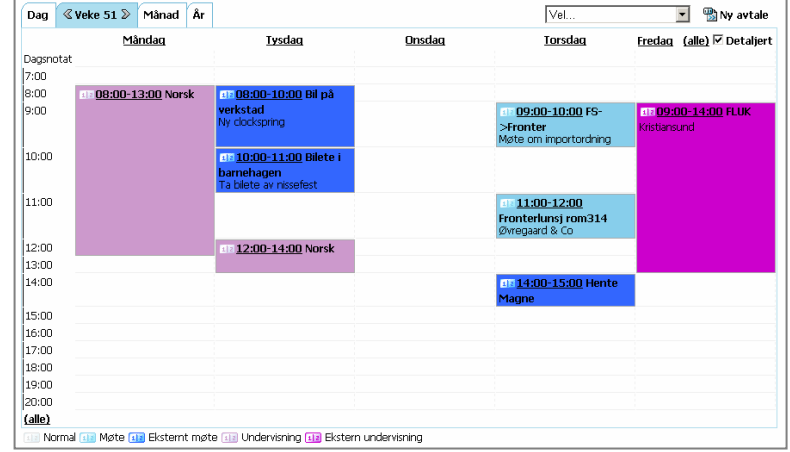

#### 10.3.2.2Invitere deltakarar

Når du skal invitere deltakarar til eit møte må du først vise kalenderen deira og deretter invitere dei. Dei personane du har på vennelista kan enkelt visast ved å velje "Vis alle ovanfor" frå nedtrekkslista øvst til høgre i kalenderbiletet. Skal du ha med andre personar enn dei som er i vennelista di må du velje dei, inkludert dei på vennelista, ved å velje "Vis andre sine avtalar…"

> Vis andre sine avtalar... Sok etter:

 $\sqrt{4}$ 

Søkjeresultat  $\overline{\Box}$  Namn

**V** Erik Foolad

M Terje H. Hanssen

□ Torbiørn Frantsen

i organisasjonseining:

Organisasjo

ALU-HVO

**ALU** 

 $HVO$ 

Alle

Søk...

 $\overline{\text{Vel.}}$ Vis andre sine avtalar.. ► ---∨enner-Elvestad, Hilde Frantsen, Torbjørn Halkjelsvik, Kolbein Hanssen, Terje H. Nes, Oddbiørn Sørheim, Ragne Ørstavik Valsø, Signe Vis alle ovanfor

E-post

ef@hivolda.no

terjehh@hivolda.no

Vis avtalar | Avbryt

tofiñbivolda no

 $\overline{\mathbf{r}}$ 

Du hentar dei du vil ha med i eit søkevindu. Her kan du søke fram fleire personar ved å søke, setje hake framfor den/dei du vil ha med, søke på nytt, setie hake osb.

Når du har fått fram den

personlista du vil klikkar du på "Vis avtalar" i nedste høgre hjørnet.

Du vil no få opp dei andre personane sine avtalar i kalenderen.

Du kan no leite deg fram til eit tidspunkt der deltakarane er ledige. Når du har bestemt deg for tidspunkt klikkar du på det, og ein avtale kjem fram. Denne er stort sett til ein vanleg avtale, men med eitt unntak – den har ei personliste

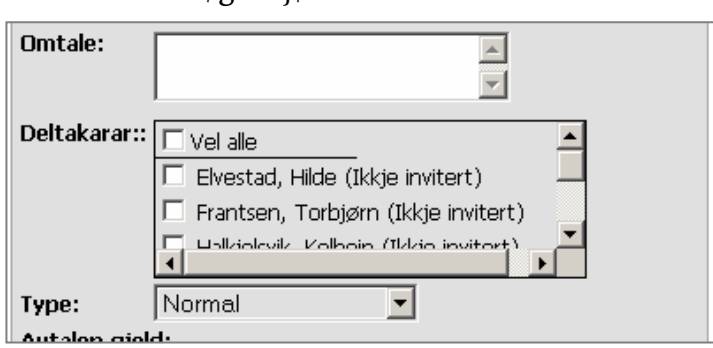

Telefon

70075322

7007 5346 kontor

70.07.53.69(i)

Mobiltelefon

99 01 91 75

997 11 567

90747333

mellom omtale og type. Denne personlista viser alle dei personane som kalenderen viser. Du inviterer dei som det er hake framfor, og dei kan inviterast på e-post om du let haken stå framfor dette valet.

# <span id="page-52-1"></span><span id="page-52-0"></span>11 E-post

# 11.1 Forstå tanken bak

Det å kommunisere med andre menneske var noko av drivkrafta bak utviklinga av Internett. Starten på Internett var ei enkel teneste der ein kunne sende og motta tekstmeldingar på same måte som vi i dag brukar tekstmeldingar på mobiltelefonen. Sidan har det skjedd store endringar, og i dag kan ein overføre både lyd og bilete ved hjelp av Internett.

Elektronisk post, populært kalla e-post, er ei av dei mest nytta

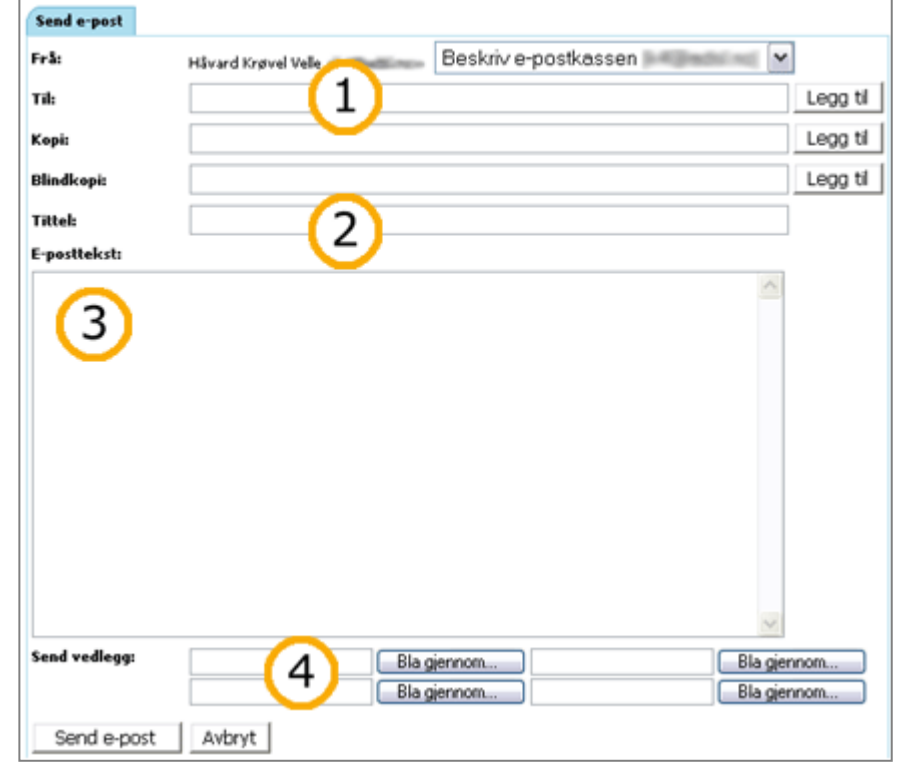

tenestene på Internett. Det handlar om å kunne sende meldingar til kvarandre raskt og effektivt. Ein e-post består av eit adressefelt til mottakar (1), eit emnefelt (2) som seier noe om kva meldinga inneheld, samt sjølve meldinga (3). Ein kan også leggje ved dokument, lydopptak, bilete, film m.m. (4). Alt som kan lagrast på ei datamaskin kan sendast på e-post.

E-posten i Fronter er primært tiltenkt meldingar som ikkje vedgår andre enn mottakaren. Det er lett å tru at dine faglege spørsmål berre vedgår deg sjølv og læraren din, men slik er det i dei fleste tilfelle ikkje. Dine spørsmål vil alltid setje i gong tankeprosessar hjå dine medstudentar, og dermed medvirke til deira læring. Mesteparten av kommunikasjonen bør difor plasserast andre stadar i Fronter. Det som er privat eller "hemmeleg" kan ein sende med e-post.

Du treng ikkje ha ei eiga e-postadresse knytt til Fronter. Fronter gir deg berre ein måte å hente e-posten du har ein annan stad. Fronter er på denne måten ein e-postlesar på same måte som til dømes Microsoft Outlook Express, eller Novell Groupwise

#### 11.1.1Omgrep

E-post er ei teneste på Internett som er meint for å sende meldingar, på same måte som med brev.

Krøllalfa(@) er eit svært sentralt teikn når du skal sende e-post. Dette teiknet skil mellom ein brukar og den organisasjonen som brukaren høyrer til. Teiknet @ får du fram ved å halde nede "AltGr" samtidig som du trykkjer på "2". "AltGr" er den tasten du finn til høgre for mellomromstasten.

Adressefelt er det feltet du skriv mottakaren si adresse i. Denne adressa har alltid ein @ i seg. Dette er å samanlikne med framsida på ein konvolutt.

<span id="page-53-0"></span>Tittel er det beskrivande feltet som kjem opp saman med avsendar i ein e-postlesar.

Melding er det området du skriv sjølve innhaldet i. Dette er å samanlikne med eit brevark.

Vedlegg er filer som kan leggjast ved ei e-postsending. Dette kan vere tekster, bilete, lydar osv.

Snarveg er ein enkel veg for å nå ei fil eller ei mappe på, utan å måtte leite eller gå lange "omvegar" for å finne den kvar gong du skal bruke den. Ein snarveg ter seg nesten på same måte som ei vanleg fil eller mappe.

Konfigurere er eit anna ord for å endre innstillingar.

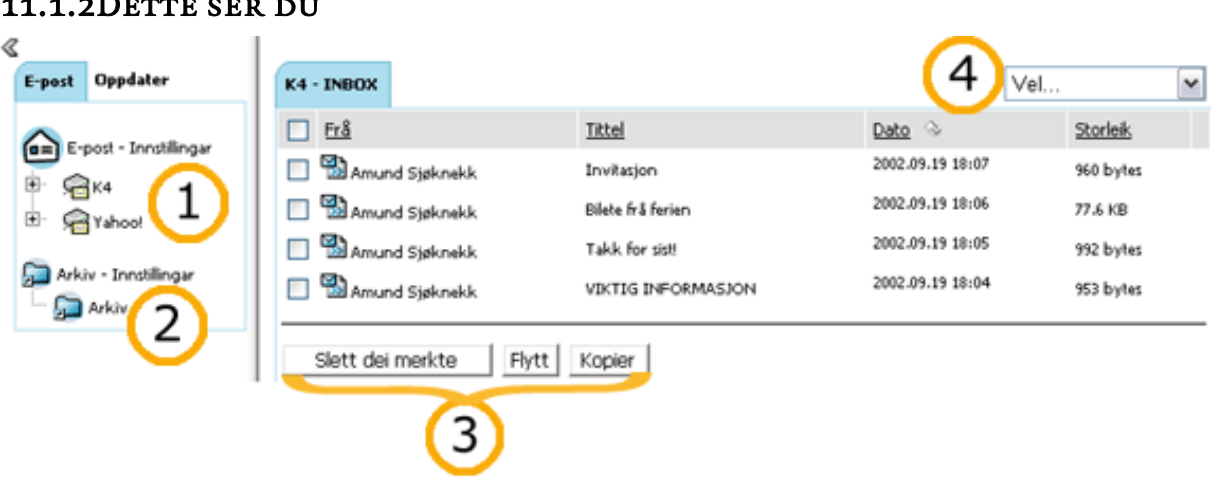

#### 11.1.2Dette ser du

I Fronter sin e-postlesar er det mogleg å ha fleire e-postkasser (1). Her er også moglegheiter for å ha snarvegar til dine arkiv der du har lagra dokumenta dine (2), slik at du på ein enkel måte kan lagre e-postmeldingar i ei mappe der dei logisk høyrer heime.

Når du går inn i eit e-postkassebilde er det mogleg å lese, flytte og slette meldingar (3). Dersom du ønskjer å sende ei ny melding har du ulike moglegheiter tilgjengeleg i rullegardinmenyen i høgre del av bildet (4).

Viss du vil hente e-posten din både i Fronter og f.eks. Outlook må du hake av for "Legg igjen kopi av e-post på server" i innstillingane for kontoen i Outlook. Viss ikkje forsvinn dei frå epostlesaren i Fronter med ein gong dei er henta med Outlook.

# 11.2 DETTE KAN DU GJERE

I Fronter sin e-postlesar kan du:

- Sjekke/lese e-post
- Skrive e-post
- Lagre eit utkast til ein e-post som du ikkje er ferdig med.
- Slette/flytte/kopiere e-postar
- Organisere e-postar (bla.a. ved hjelp av snarvegar til ulike arkiv)
- Opprette fleire e-postkasser

# <span id="page-54-0"></span>11.3 Innstillingar

Før du kan bruke e-postlesaren i Fronter må den utstyrast med dei rette opplysningane om e-postkassa. Det kan vere at dette allereie er gjort, men om det må gjerast kontaktar du leverandøren for epostkontoen din. Ofte har du fått tilsendt dei opplysningane som trengs for å konfigurere kontoen i ein e-postlesar når du fekk kontoen din, eller du finn opplysningane du treng på leverandøren sine nettsider.

#### 11.3.1Opprette/konfigurere ei ny e-postkasse

For å opprette ei ny e-postkasse klikkar du på "E-post –

Innstillingar" i venstre del av biletet (1). Då får du opp ei boks i høgre del av biletet med ein arkfane som seier "Konfigurerte e-postkassar". Ved å klikke på "Legg til ny e-postkasse" øvst i høgre hjørne får du opp eit bilete (2) der du skal leggje inn opplysningar om e-postkontoen.

I tekstboksa bak "Omtale" (a) skriv du inn ein valfri tittel på epostkassa. Du kan t.d. kalle den "Mi e-postkasse", "Privat", "Skule" eller liknande. I feltet nedanfor skriv du inn e-postadressa som du opprettar ein konto for. E-postadressa er den som inneheld krøllalfateiknet, @. Under e-postadresse-feltet finn du ein boks der du kan skrive inn ein signatur. Denne signaturen vil verte lagt til på slutten av alle e-postar som du sender frå denne adressa, i Fronter. Du kan til dømes skrive namnet ditt med eller utan ytterleg kontaktinformasjon (adresse, telefonnummer etc.), eller du kan skrive ei helsing (som t.d. Mvh Ola Nordmann).

I dømet (2) har vi klikka på

 $\triangleright$  Tenarinnstillingar  $\vert$  for å få fram vala

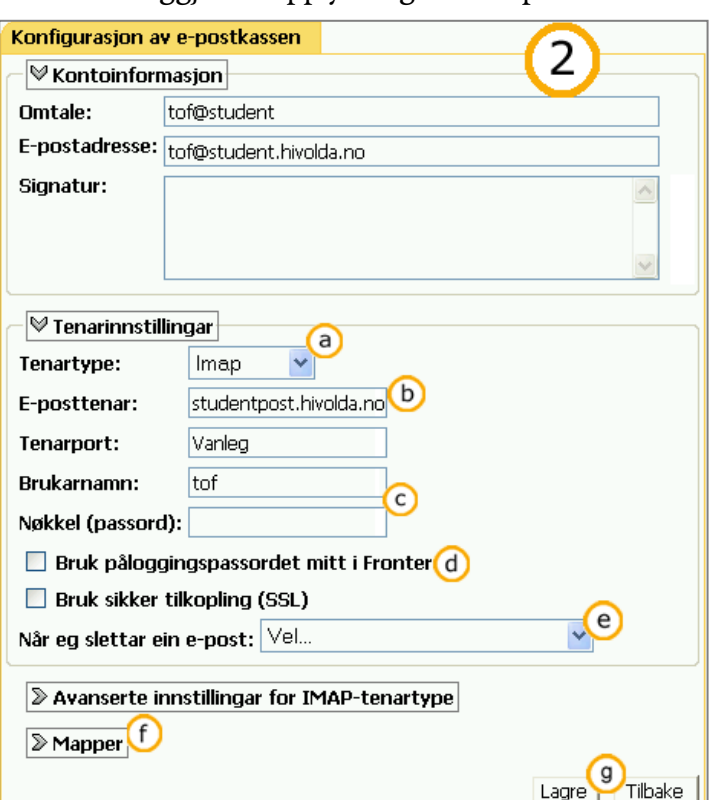

som gjeld e-posttenaren. Opplysningane og vala ein gjer her der er nemlig svært viktige for at e-posten skal fungere.

Aller først må ein velje tenartype(a). Dersom du får vite av leverandøren at du kan bruke det du ynskjer så anbefalar vi Imap, i staden for POP3. Klikk på nedoverpila(a) og gjer ditt val.

E-posttenar, tenarport, brukarnamn og nøkkel(passord) er informasjon du får frå e-post leverandør. Merk at det her oftast ikkje er snakk om brukarnamnet og passordet ditt til Classfronter. Men dersom brukarnamnet/passordet ditt til Classfronter er identisk med det du har fått oppgjeve til e-postkassa di så kan du krysse av for "Bruk påloggingspassordet mitt i Fronter"(d).

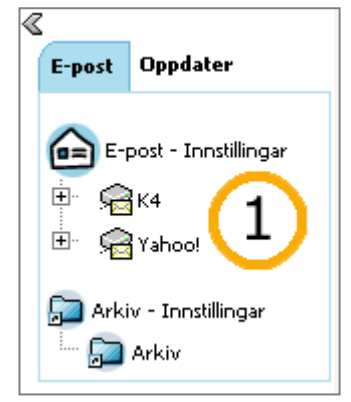

<span id="page-55-0"></span>Fronter gir deg ulike alternativ for kva som skal skje når du slettar ein e-post(e). Du kan flytte han til søppelbytta, merke han som sletta(dersom du har valt Imap som tenartype), eller du kan slette e-posten direkte. Vi anbefalar å bruke eit av dei to første vala. Det første dersom du brukar POP3 som tenartype, og det andre dersom du brukar Imap.

Dette er den informasjonen som skal til for å opprette e-postkassa. Du kan også velje å giere meir detaljerte innstillingar(f) dersom du ynskjer det, men det er ikkje naudsynt. Når du har fylt inn all informasjonen, klikkar du på "Lagre"(g) nedst i biletet.

# 11.3.2Arkiv – Innstillingar

I e-postlesaren til Fronter kan du ha snarvegar både til "RomArkiv" og "Mitt Arkiv" der du har lagra dokumenta dine, slik at du på ein enkel måte kan lagre e-postmeldingar i ei mappe der dei logisk høyrer heime. Som student vil du få e-post både frå lærarar, medstudentar, administrasjon/leiing, diverse organisasjonar og lag osv. Då vert det fort ein del meldingar, og det er greitt å kunne organisere e-postmeldingane ved å plassere dei i ulike mapper i arkivet.

Såleis kan du på ein enkel måte finne dei att, både i e-postlesaren og i ditt personlege arkiv, samt at "innboksa" di (vindauget som viser alle e-postane du har motteke) kan verte ryddigare (dersom du vel å flytte e-postar til ei mappe i arkivet, og ikkje berre kopiere dei dit).

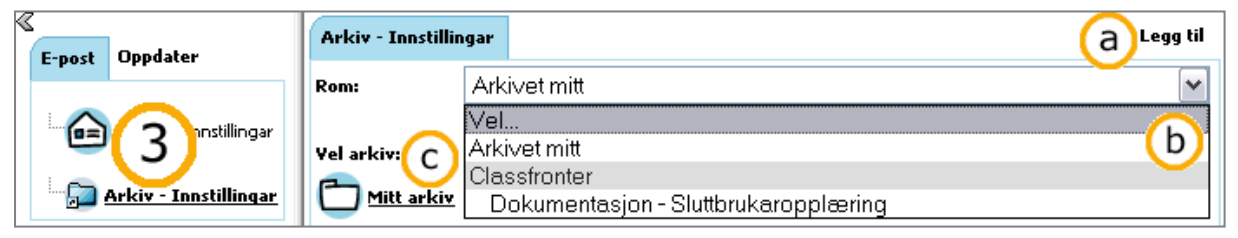

# 11.3.2.1Opprette snarvegar til arkiv

For å lage ein snarveg til ei mappe i ditt personlege arkiv, klikkar du først på "Arkiv – Innstillingar" (3), og deretter på "Legg til" (a) øvst til høgre i biletet som kjem opp i høgre biletkant. Frå rullgardinmenyen (b) bak teksta "Rom" vel du kva for eit rom arkivet du vil importere frå befinn seg i. Når du har valt eit rom får du fram alle mapper du har tilgjenge til i det valte rommet (c). Når du har funne fram til den mappa du vil lage ein snarveg til, klikkar du på den aktuelle mappa og den vert lagt til under "Arkiv – Innstillingar" (3). Du kan leggje til fleire snarvegar ved å gjenta prosedyren.

#### <span id="page-56-0"></span>12 Stikkordregister

 Arkiv;19 Avsnitt;40 Avtale;42 Avtale i rom;42 Avtalebok;42

Beskjedar;10 Bilete;14 Brukarnamnet;3 Brukernavn;2 Buddies-list;18

Classfronter;1

Dagsnotat;43 Deltakarar;7; 15 Deltakarliste;16 Detaliert: 26: 44 Diskusion:32 Diskusjonsforum;32 Diskusjonsforum;39 Diskusjonstre; 33; 39 Diskusjonsvindauget;33 Dokument;19

Editor;11 Editor;11; 35; 38; 41 Eigenskapar;26 Endre;35 Endre bilete;13

Felles;27 Fellesarkiv;19 Fellesdokument;37 Fellesdokument;37 Fil;19 FIM;4; 17 Flagg;19 Flytande komentar;31 Forum;32 Fronter;1

Fronterdokument;37 Gjeldande vekedag;43 Gruppeinnlevering;28; 29 Gå;21; 22 Gå-knappen;3

Hierarkiet;33 Hovudinnlegg;34

Fronter AS<sup>-1</sup>

Ikon;19 Infofronter;1 Informasjon;2 Innlegg;32 Innleveringsmappe;28 Invitere deltakarar;46

Kalender;18 Kalender;4 Kalenderen;42 Kategori;45 Kategori for avtalen;45 Klokkeslett;45 Kommentar;40 Kommentar;38 Kommentarar;29 Kommentarar frå lærar;28 Kommentere;31 Kommunikasjon;13 Kontaktar;4; 15 Kontaktinformasjon;13 Kopier til rom;25 Kopiere filer;25 Kopling;3 Lagre mål som...;22

Last opp fil;30 Last opp oppgåve;28 Laste opp; 20; 23 Les mer;10 Levere;29 Logg ut;3 Lås alle;41 Låse avsnitt;38

Mapper;19 Mappetype;26 Meldingsfelt;34 Mi Portefølje;4 Min Dagens;4; 8; 43 Mobilpost;10 Mobilpost;12 Mobiltelefon;10; 12

Navigasjon;2 Ned ei fil;20 Ny avtale;45 Nytt vindauge;24

Omtale;26; 27 Opne ei fil;20 Opne for kommentar;37 Opne i nytt vindauge;24 Oppgåve;28 Oppgåvesvar;29 Oppgåvetekst;29 Oppslagstavle;10; 32 Overskrift;30

Passordet;3 Personleg arkiv;19 Prat;17 Presentasjon;13 Projectfronter;1 Prosessdokument;37

Raudt flagg;33 Rediger;38; 41 Redigere;38

Rom;2; 7 Romdagens;7 Romveljaren;3 Skjermbilde;2 Skjule mappetreet;22 Slett;35 Sortering;15 Startside;2 Statistikk;36 Statistikk;24 Svar;35 Søkevindu;46 Teamfronter;1 Tilbake-knappen;22 Tilpass;4 Tilpass dato avgrensingar;26 Tilpass datoavgrensingane;30 Tilpass tilgangen;26 Tilpassa tilgang;26 Tittel;26; 27 Tråd;32 URL;24 Utstyrslista;8

Venneliste;17 Verktøy;2 Versjon;40 Versjon;37 Vis alle ovanfor;46 Vis eigenskapar;22 Vis frå rom;6 Vis omtalen av rommet;7 Vis/skjul detaljar;27